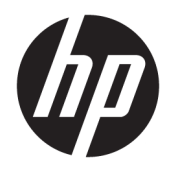

Používateľská príručka

HP HC270cr

Katalógové číslo dokumentu: L23646-233

© Copyright 2018, 2019 HP Development Company, L.P.

HDMI, logo HDMI a označenie High-Definition Multimedia Interface sú ochranné známky alebo registrované ochranné známky spoločnosti HDMI Licensing LLC. Windows je registrovaná ochranná známka alebo ochranná známka spoločnosti Microsoft Corporation v USA a ďalších krajinách.

Informácie obsiahnuté v tomto dokumente podliehajú zmenám bez predchádzajúceho upozornenia. Jediné záruky na produkty a služby spoločnosti HP sú uvedené vo vyhláseniach o výslovnej záruke, ktorá sa dodáva spolu s týmito produktmi a službami. Nič z uvedeného nemôže byť chápané tak, že zakladá dodatočnú záruku. Spoločnosť HP nie je zodpovedná za technické ani redakčné chyby alebo vynechania, ktoré tento dokument obsahuje.

Právny výrobca: HP Inc., 1501 Page Mill Road, Palo Alto, CA 94304, P.C. 94304–1112, Palo Alto, United States

Autorizovaný zástupca spoločnosti: Emergo Europe B.V., Prinsessegracht 20, 2514 AP The Hague, The Netherlands

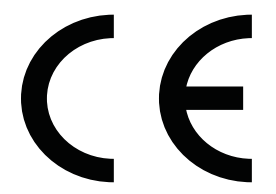

Wistron InfoComm (ZhongShan) Corporation Linhai Branch Xiyiwei, Ma'an Cun, Zhongshan Torch Development Zone, Zhongshan, Guangdong, P.R. China bolo hodnotené a certifikované ako spĺňajúce požiadavky normy ISO13485:2003;EN13485:2012.

#### **Oznámenie o výrobku**

Táto príručka popisuje funkcie, ktoré sú spoločné pre väčšinu modelov. Niektoré funkcie nemusia byť na vašom výrobku k dispozícii. Najnovšiu používateľskú príručku nájdete na lokalite [http://www.hp.com/](http://www.hp.com/support) [support.](http://www.hp.com/support) Postupujte podľa pokynov a vyhľadajte svoj produkt. Potom vyberte položku **Používateľské príručky**.

Prvé vydanie: apríl 2018 Druhé vydanie: jún 2018

Tretie vydanie: júl 2019

Verzia: A, apríl 2018

Verzia: B, jún 2018

Verzia: C, júl 2019

## **Informácie o príručke**

Táto príručka obsahuje informácie o funkciách monitora, nastavení monitora, používaní softvéru a technických údajoch.

- **VAROVANIE!** Označuje nebezpečné situácie, pri ktorých **môže** dôjsť k smrti alebo vážnemu zraneniu, ak sa im nevyhnete.
- **UPOZORNENIE:** Označuje nebezpečné situácie, pri ktorých **môže** dôjsť k menšiemu alebo stredne vážnemu zraneniu, ak sa im nevyhnete.
- **DÔLEŽITÉ:** Označuje informácie považované za dôležité, ale netýkajúce sa rizika (napríklad správy týkajúce sa poškodenia majetku). Dôležité upozornenie na to, že ak používateľ nedodrží presne opísaný postup, môže dôjsť k strate údajov alebo poškodeniu hardvéru alebo softvéru. Obsahuje tiež základné informácie vysvetľujúce koncepciu alebo spôsob dokončenia úlohy.
- **POZNÁMKA:** Obsahuje ďalšie informácie, ktoré zvýrazňujú alebo dopĺňajú dôležité body hlavného textu.
- **TIP:** Poskytuje užitočné rady na dokončenie úlohy.

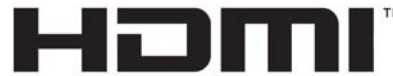

HIGH-DEFINITION MULTIMEDIA INTERFACE Tento produkt obsahuje technológiu HDMI.

# **Obsah**

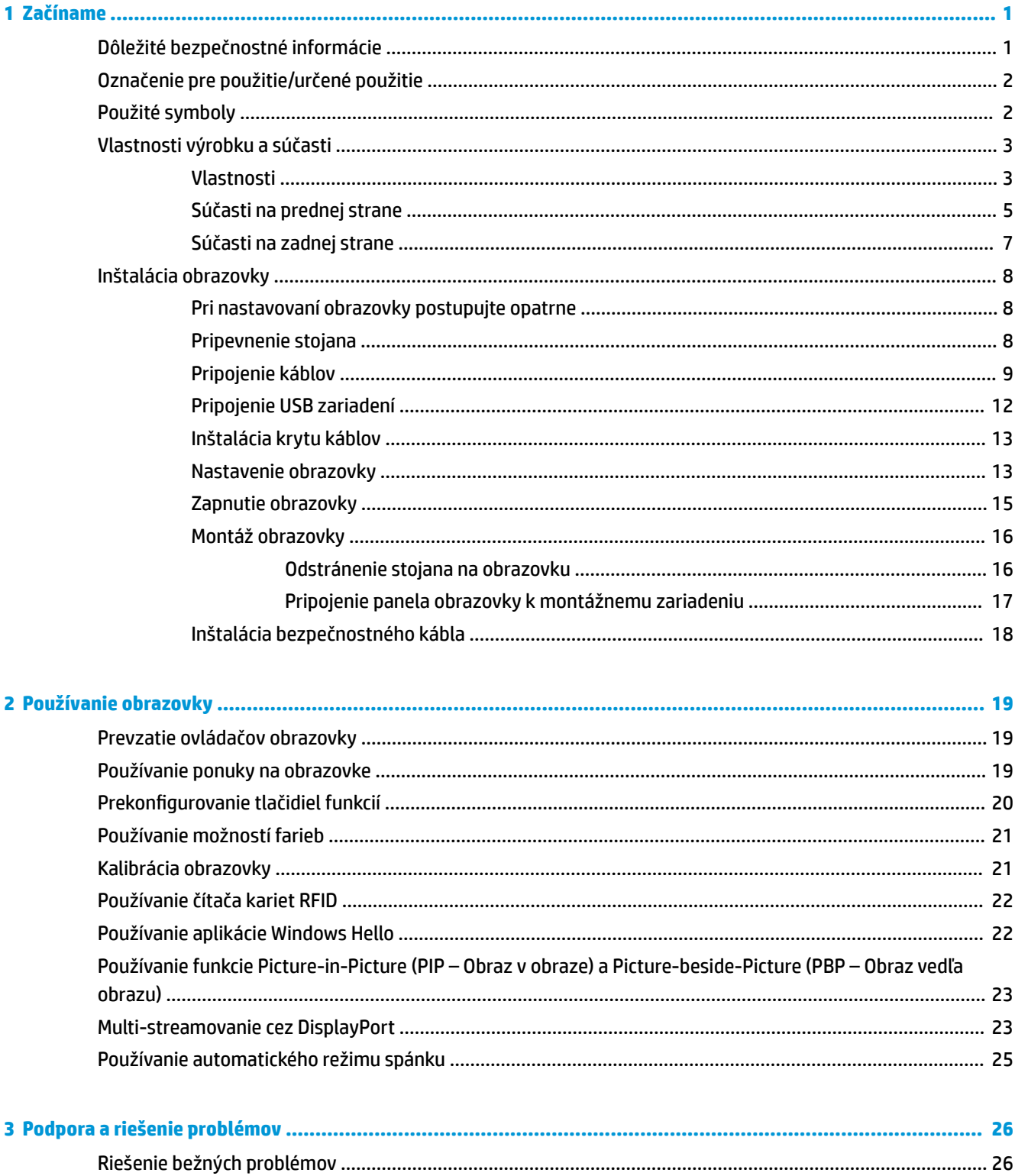

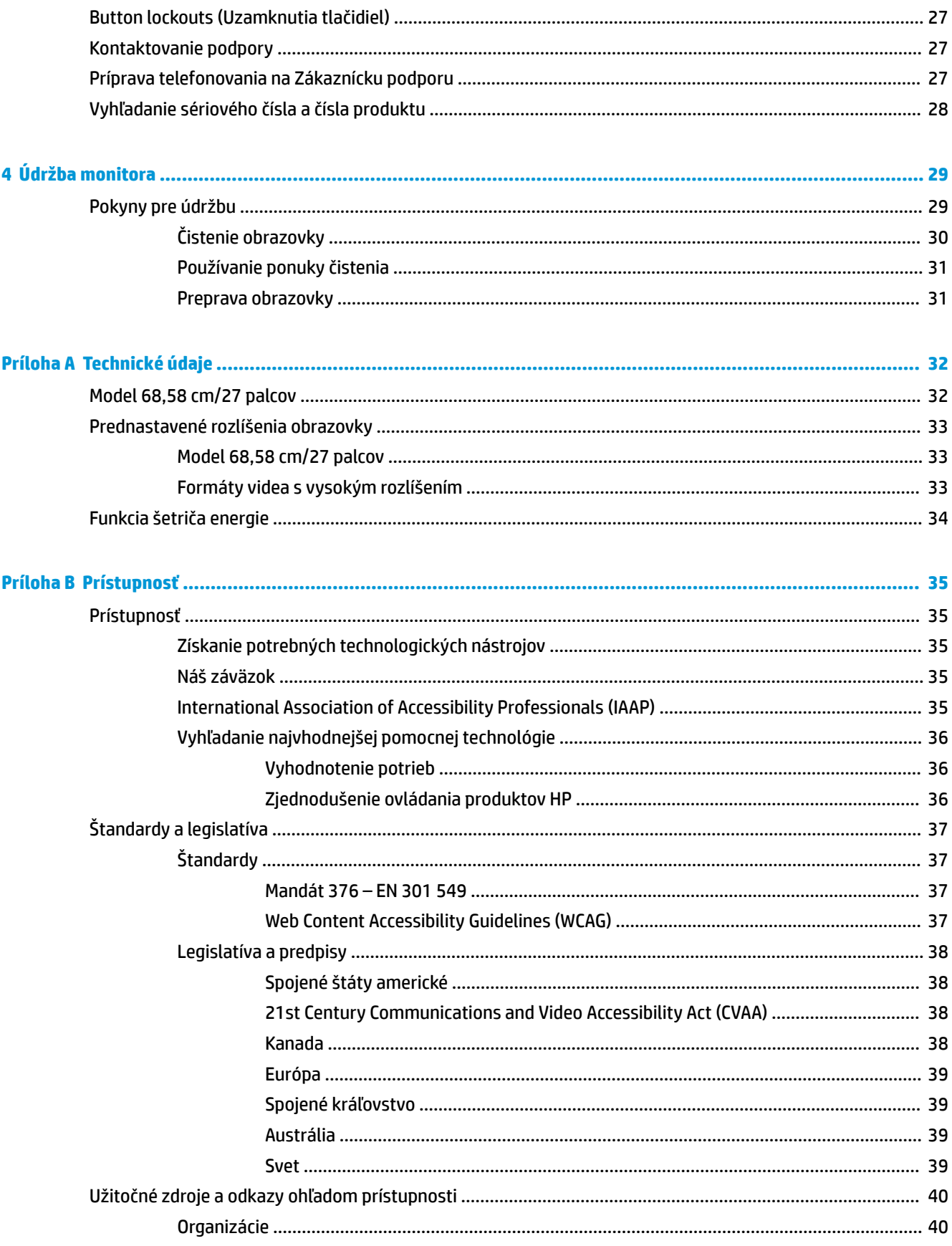

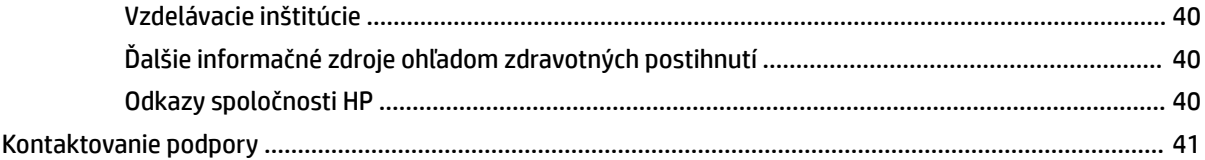

# <span id="page-8-0"></span>**1 Začíname**

# **Dôležité bezpečnostné informácie**

Napájací kábel je priložený k obrazovke. Ak používate iný kábel, používajte len zdroj napájania a pripojenie vhodné pre túto obrazovku. Informácie o správnej súprave napájacieho kábla, ktorý sa má používať s monitorom, sú uvedené v časti *Oznámenia o výrobku* priloženej v súbore dokumentov.

**VAROVANIE!** Aby ste zabránili úrazu elektrickým prúdom alebo poškodeniu zariadenia:

- Zapojte napájací kábel do elektrickej zásuvky, ktorá je neustále ľahko dostupná.
- Počítač odpájajte od zdroja napájania tak, že vytiahnete napájací kábel zo sieťovej napájacej zásuvky.

• Ak je napájací kábel počítača ukončený 3-kolíkovou zástrčkou, kábel zapojte do uzemnenej zásuvky pre 3 kolíkové zástrčky. Neodpájajte uzemňovací kolík napájacieho kábla, napríklad pripojením 2-kolíkového adaptéra. Uzemňovací kolík plní veľmi dôležitú funkciu z hľadiska bezpečnosti.

Pre vlastnú bezpečnosť na napájacie káble nič neukladajte. Usporiadajte ich tak, aby na ne nikto ani náhodne nestúpil alebo sa na nich nepotkol. Káble neťahajte. Pri odpájaní z elektrickej zásuvky uchopte kábel za zástrčku.

V záujme zníženia rizika vážneho poranenia si prečítajte príručku *Príručka bezpečnosti a pohodlnej obsluhy*. Uvádza správne nastavenie pracovnej stanice, správne polohy tela, ako aj zdravotné a pracovné návyky pre používateľov počítačov. *Príručka bezpečnosti a pohodlnej obsluhy* obsahuje aj dôležité informácie o elektrickej a mechanickej bezpečnosti. *Príručka bezpečnosti a pohodlnej obsluhy* je k dispozícii na webe na lokalite <http://www.hp.com/ergo>.

**DÔLEŽITÉ:** V záujme ochrany monitora a počítača pripájajte všetky napájacie káble počítača a jeho periférnych zariadení (napr. monitora, tlačiarne, skenera) k nejakému zariadeniu s prepäťovou ochranou, napríklad k viacnásobnej zásuvke alebo k zdroju UPS (neprerušiteľný zdroj napájania). Nie všetky rozbočovacie zásuvky majú prepäťovú ochranu. Zásuvky musia byť špeciálne označené, ak touto funkciou disponujú. Používajte zásuvky, ktorých výrobca ponúka výmenu poškodených zariadení v prípade, že ochrana proti prepätiu zlyhá.

Použite vhodné a správne veľkosti nábytku navrhnuté tak, aby vhodne podporovali LCD obrazovku spoločnosti HP.

**VAROVANIE!** LCD obrazovky, ktoré sú nevhodne umiestnené na príborníkoch, knižniciach, policiach, písacích stoloch, reproduktoroch, skrinkách, alebo vozíkoch môžu spadnúť a spôsobiť zranenie.

Pri vedení všetkých káblov pripojených k LCD obrazovke je potrebná opatrnosť, aby ste o ne nemohli zavadiť, zachytiť ani potknúť sa.

**VAROVANIE!** Nebezpečenstvo neprípustného vysokého unikajúceho prúdu pre pacienta, ktoré môže byť spôsobené nedostatočnou konfiguráciou systému:

Príslušenstvo pripojené k analógovým alebo digitálnym rozhraniam musí byť v súlade s príslušnými európskymi alebo medzinárodnými normami (napr. EN 60950 pre zariadenia na spracovanie údajov a EN 60601-1 pre zdravotnícke zariadenia). Okrem toho všetky konfigurácie so zabudovaným systémom ME musia byť v súlade s európskymi alebo medzinárodnými normami 60601-1. Každá osoba, ktorá pripája ďalšie zariadenia so vstupom alebo výstupom signálu, konfiguruje zdravotnícky systém a je preto zodpovedná za dodržiavanie systému ME podľa platnej verzie európskej alebo medzinárodnej normy 60601-1. Ak máte otázky, obráťte sa na technickú podporu zákazníkom alebo miestneho zástupcu.

- <span id="page-9-0"></span>**DÔLEŽITÉ:** Tento produkt obsahuje zariadenie s typom špecifikovaným Ministerstvom vnútra a komunikácií (MIC) spĺňajúce technické normy.
- **POZNÁMKA:** Charakteristiky EMISIE tohto zariadenia umožňujú používať zariadenie v priemyslových oblastiach a nemocniciach (CISPR 11 trieda A). Ak sa používa v obytnom prostredí (pre ktoré sa zvyčajne vyžaduje CISPR 11 trieda B), toto zariadenie nemusí poskytovať dostatočnú ochranu rádiofrekvenčných komunikačných služieb. Používateľ možno bude musieť vykonať opatrenia na zníženie rušenia, napríklad zmeniť umiestnenie alebo orientáciu zariadenia.

# **Označenie pre použitie/určené použitie**

- Tento monitor je určený pre zdravotníckych odborníkov na zobrazenie údajov pacientov, záznamy, lekárskych obrazov alebo výsledkov v nemocnici alebo klinickom zdravotníckom prostredí.
- Tento monitor nie je určený na používanie v primárnej interpretácii ani diagnostike lekárskych obrazov pre ľudské choroby alebo zranenia.
- Nepoužívajte tento monitor so žiadnym chirurgickým, záchranným alebo rádiologickým zariadením (vrátane mamografického zariadenia).
- Nepoužívajte tento monitor s rádiologickými, patologickými alebo mamografickými systémami na účely diagnostiky pacienta.

# **Použité symboly**

### **Tabuľka 1-1 Symboly a popisy**

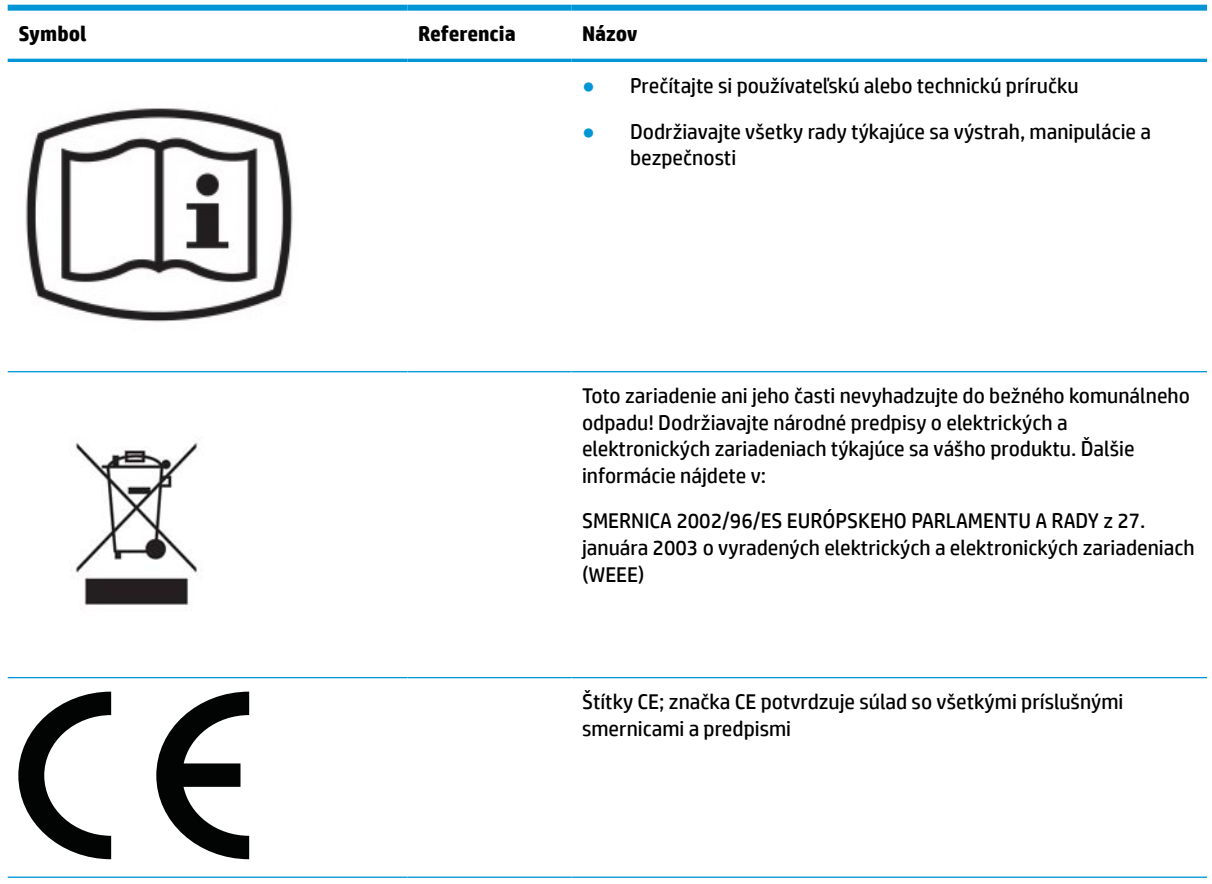

### <span id="page-10-0"></span>**Tabuľka 1-1 Symboly a popisy (pokračovanie)**

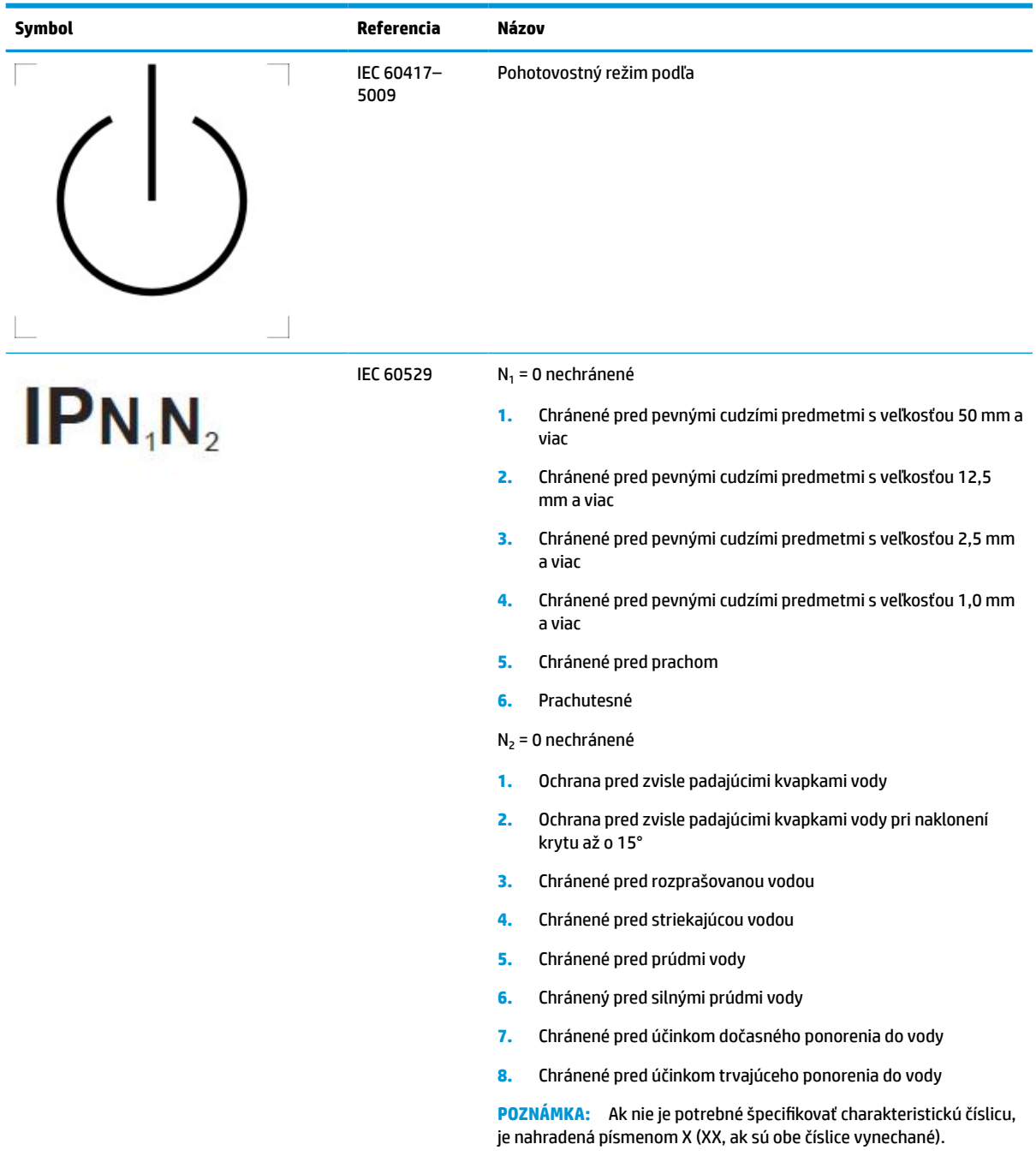

# **Vlastnosti výrobku a súčasti**

## **Vlastnosti**

Medzi vlastnosti obrazovky patria:

- Obrazovka s 68,58 cm (27-palcovou) diagonálnou zobraziteľnou oblasťou s rozlíšením 2560 × 1440, plus podpora režimu celej obrazovky pre nižšie rozlíšenia. Zahŕňa vlastnú zmenu mierky pre maximálnu veľkosť obrazu, a súčasne zachováva pôvodný pomer strán
- Bez odleskov s podsvietením LED
- Široký zobrazovací uhol umožňuje sledovanie z polohy v sede alebo v stoji, alebo presúvanie zo strany na stranu
- Zabudovaný čítač kariet dvojpásmovej rádiovej identifikácie (RFID)
- Integrovaná webová kamera, mikrofón s funkciou odstránenia ruchov a infračervené snímače (IR)
- Antireflexné krycie sklo od hrany po hranu
- IP32 na prednej strane
- Monitorovanie automatického podsvietenia
- Rovnomernosť svietivosti
- Podpora vlastnej kalibrácie nátsrojom HP Healthcare Edition DICOM Calibration Tool, ktorý je k dispozícii na prevzatie na lokalite <http://www.hp.com/support>

**<sup>2</sup> POZNÁMKA:** Kalibračný softvér je potrebné použiť s kolorimetrom X-Rite i1Display Pro alebo Klein K10–A.

- Senzor okolitého osvetlenia
- Automatické otáčanie obrazu vyžadujúce inštaláciu pomôcky HP Image Auto-rotate Utility, ktorá je k dispozícii na lokalite <http://www.hp.com/support>
- Video vstupy DisplayPort, USB Type-C Alt mode (DP 1.2), HDMI a VGA
- Podpora funkcie DisplayPort multi-stream
- Funkcia Obraz v obraze (PIP) umožňujúca, aby boli vstupy z konektorov HDMI, DisplayPort, USB Type-C a VGA zobrazované v malom sekundárnom okne alebo vedľa seba v hlavnom okne
- Konektor zvukového výstupu (slúchadlá)
- Rozbočovač USB 3.0 s jedným portom USB Type-C upstream, jedným portom USB Type-B upstream (pripojenie k počítaču) a dvomi portami USB Type-A downstream (pripojenie k USB zariadeniam)
- Port USB Type-C s poskytovaním napájania až 65 W
- Priložený USB kábel na zapojenie rozbočovača USB obrazovky do portu USB na počítači
- Štyri tlačidlá funkcií na prednom ráme, ktoré môžete zmeniť a umožňujú rýchlu voľbu z najčastejšie používaných úkonov
- Integrované reproduktory
- Ovládacie prvky kapacitnej jednotnej komunikácie a spolupráce (UCC) a tlačidlá na obrazovke (OSD)
- Možnosť sklonu
- Funkcia kĺbu na otáčanie panela obrazovky z orientácie na šírku do orientácie na výšku
- Možnosti nastavenia sklonu a výšky
- Odnímateľný stojan pre flexibilné riešenia inštalácie obrazovky
- Zariadenie HP Quick Release 2 na rýchle pripojenie panela obrazovky do stojana jedným zacvaknutím a praktické uvoľnenie posúvacou zarážkou
- <span id="page-12-0"></span>Funkcia Plug and Play, ak je podporovaná vaším operačným systémom
- Bezpečnostný otvor na zadnej strane obrazovky pre voliteľný bezpečnostný kábel
- Funkcia usporiadania káblov pre umiestnenie káblov a vodičov
- Nastavenia v ponuke na obrazovke (OSD) v niekoľkých jazykoch pre jednoduché nastavenie a optimalizáciu obrazovky
- Ochrana proti kopírovaniu na všetkých digitálnych vstupoch High Bandwidth Digital Content Protection (HDCP)
- Kompatibilné so štandardom Digital Imaging and Communications in Medicine (DICOM) Part 14 na použitie v klinických kontrolách zdravotnej starostlivosti zdravotníckymi pracovníkmi pri partnerskej konzultácii, konzultácii s pacientom a chirurgickom plánovaní
- **VAROVANIE!** Táto obrazovka je určená na prezeranie lekárskych snímok na overenie zachyteného obrazu, spoluprácu, konzultácie s pacientom a iné nediagnostické účely. Táto obrazovka nie je určená na prezerania lekárskych snímok pri primárnej interpretácii ani pri diagnostike nejakej choroby.
- Súlad s normou IEC 60601–1–2:2015
- Očakávaná servisná životnosť: 5 rokov
- S certifikátom Microsoft Skype for Business
- Rozpoznávanie tváre Windows® Hello umožňujúce prihlasovanie so zvýšeným zabezpečením
- Podpora pre Vidyo
- Funkcia šetriča obrazovky, aby sa splnili požiadavky na zníženú spotrebu energie

**POZNÁMKA:** Informácie o bezpečnosti a predpisoch nájdete v dokumente *Oznámenia k výrobku* v súbore dokumentov. Najnovšiu používateľskú príručku nájdete na lokalite [http://www.hp.com/support.](http://www.hp.com/support) Postupujte podľa pokynov a vyhľadajte svoj produkt. Potom vyberte položku **Používateľské príručky**.

## **Súčasti na prednej strane**

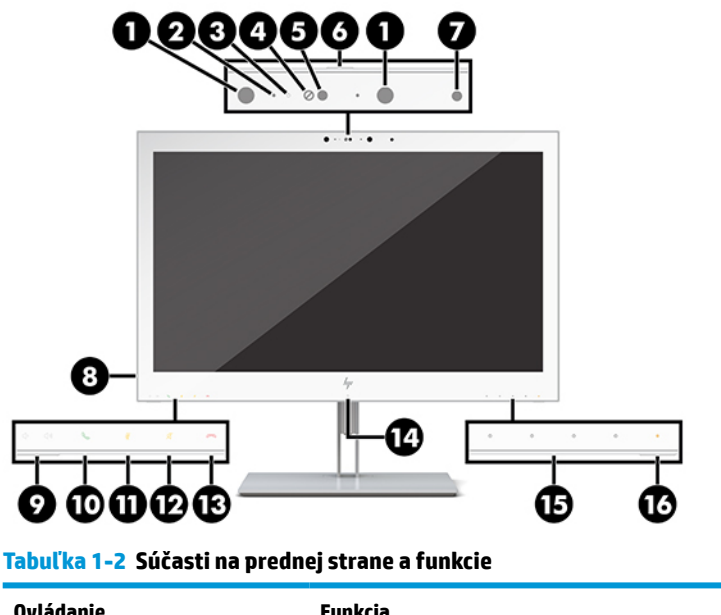

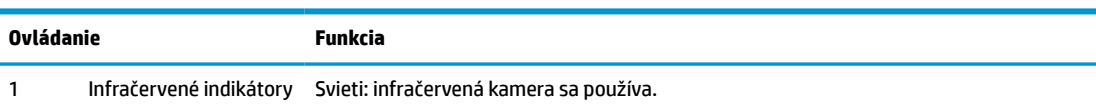

### **Tabuľka 1-2 Súčasti na prednej strane a funkcie (pokračovanie)**

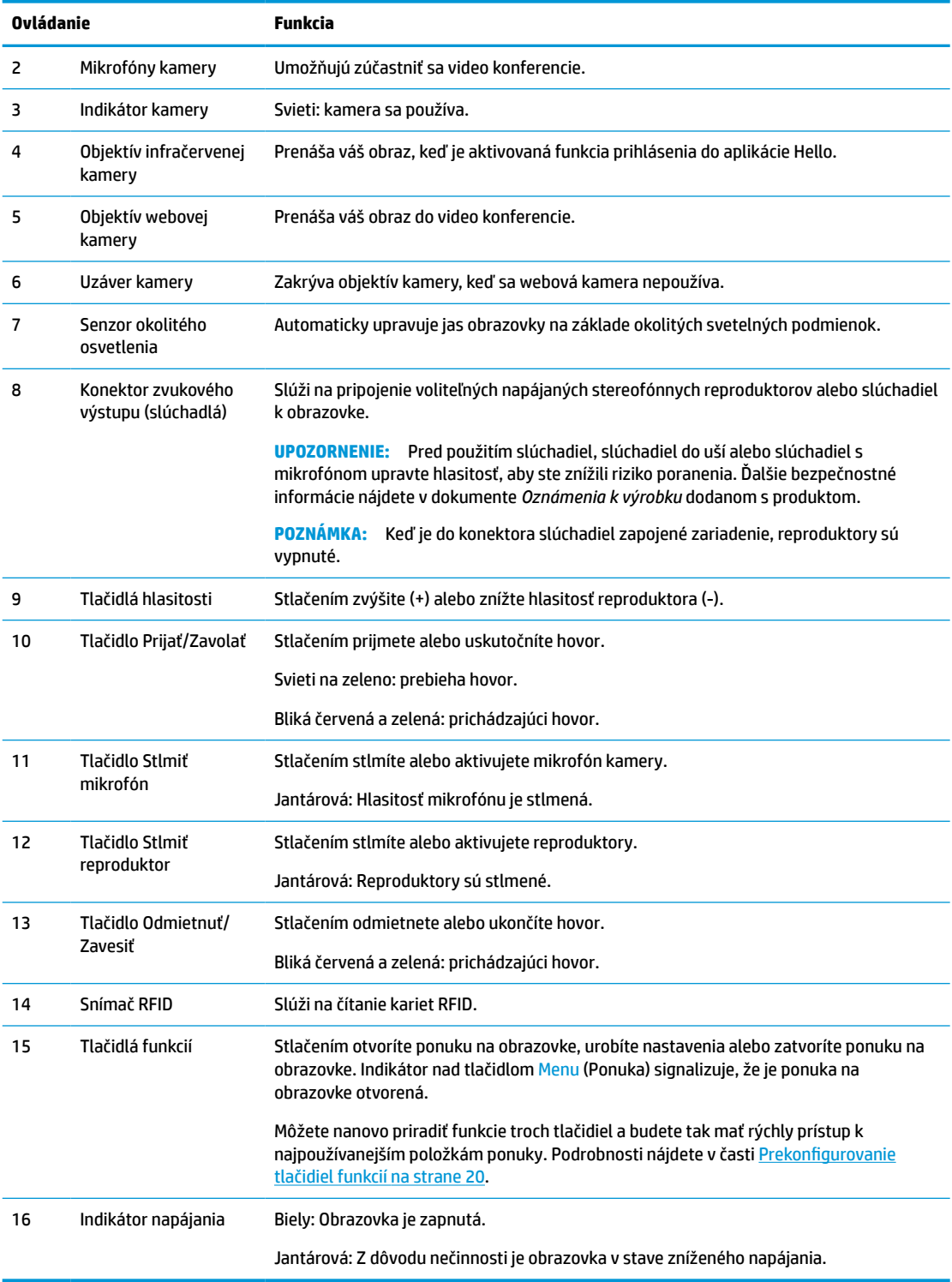

# <span id="page-14-0"></span>**Súčasti na zadnej strane**

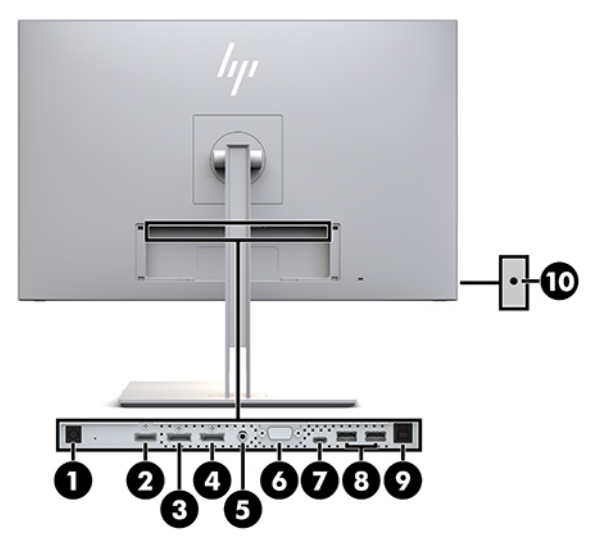

**Tabuľka 1-3 Súčasti na zadnej strane a ich popisy**

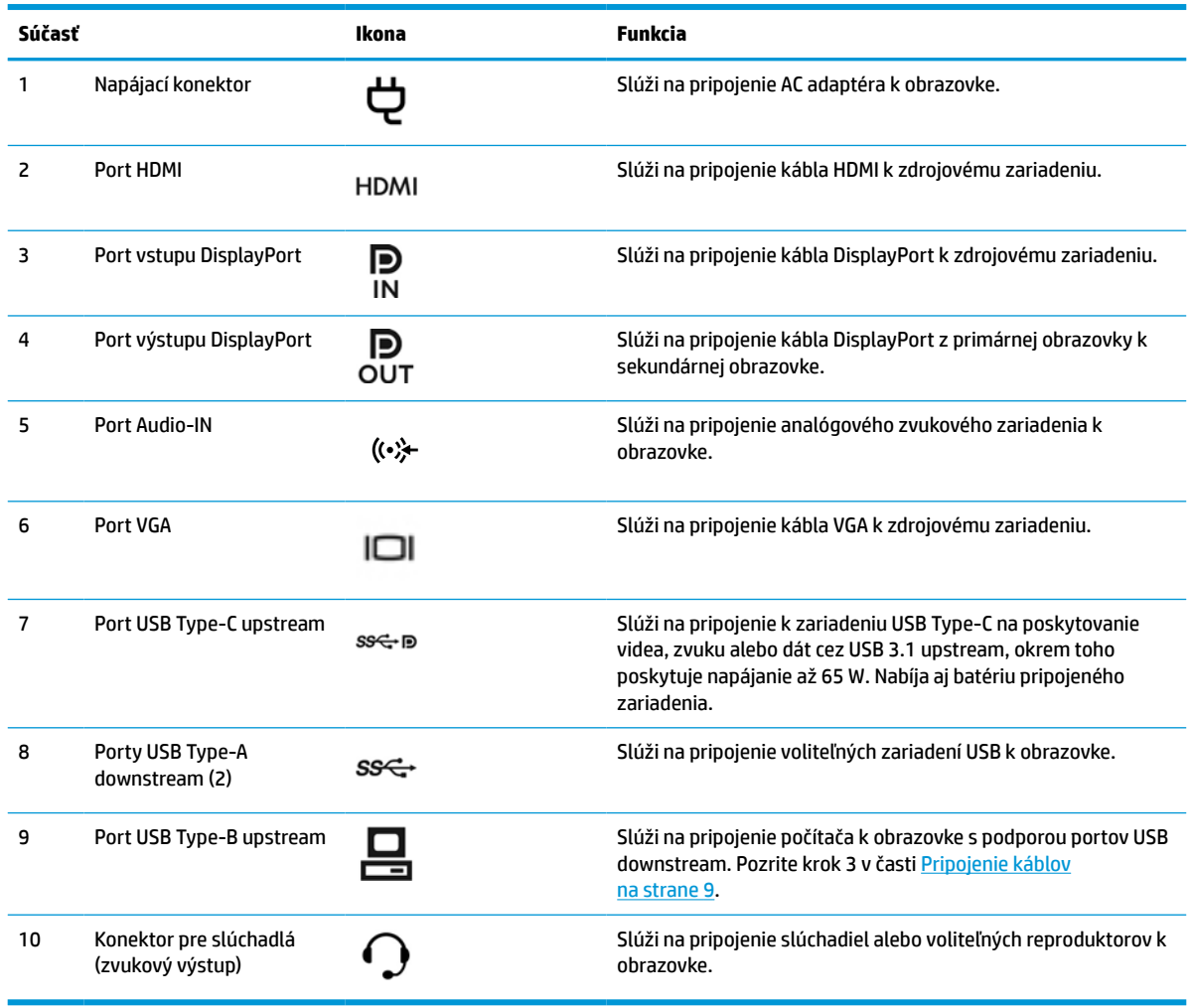

<span id="page-15-0"></span>**POZNÁMKA:** Port USB Type-C upstream môže fungovať ako jednokáblové pripojenie medzi zdrojovým zariadením a obrazovkou pre audio/video vstup DisplayPort, ako pripojenie USB 3.0 upstream alebo ako zdroj energie na dodávanie až 65 wattov príkonu pripojeným zariadeniam. Výstupy napájania sú 5 V/3 A, 9 V/3 A, 10 V/5 A, 12 V/5 A, 15 V/4,33 A, 20 V/3,25 A na dosiahnutie výstupu 65 W.

# **Inštalácia obrazovky**

Pri inštalácii obrazovky skontrolujte, či obrazovka, počítačový systém a ďalšie pripojené zariadenia sú odpojené od napájania, potom postupujte podľa pokynov uvedených nižšie.

### **Pri nastavovaní obrazovky postupujte opatrne**

Aby sa obrazovka nepoškodila, nedotýkajte sa povrchu LCD panela. Pritláčanie na obrazovku môže spôsobiť nerovnomernosť farieb alebo dezorientáciu tekutých kryštálov. Ak sa to stane, obrazovka sa neobnoví do normálneho stavu.

Ak inštalujete stojan, položte obrazovku lícom nadol na rovnú podložku pokrytú ochrannou penovou gumou alebo neabrazívnou tkaninou. Týmto sa zabráni, aby sa obrazovka poškriabala, znečistila alebo rozbila a tiež aby sa nepoškodili ovládacie tlačidlá.

## **Pripevnenie stojana**

 $\hat{X}$  **TIP:** Starostlivo sa zamyslite nad umiestnením obrazovky, pretože panel môže spôsobovať rušivé odrazy okolitých svetiel a jasných povrchov.

Obrazovka využíva zariadenie HP Quick Release 2 na ľahkú inštaláciu panela obrazovky. Inštalácia panela obrazovky na stojan:

- **1.** Položte panel obrazovky čelom nadol na povrch prikrytý čistou a suchou utierkou.
- **2.** Posuňte vrchnú časť montážnej plochy (1) pod horný okraj výrezu na zadnej strane obrazovky.
- **3.** Zasuňte spodnú časť montážnej plochy (2) do výrezu, kým nezacvakne na mieste.
- **4.** Zarážka zariadenia HP Quick Release 2 sa vysunie, keď je stojan zaistený na mieste.

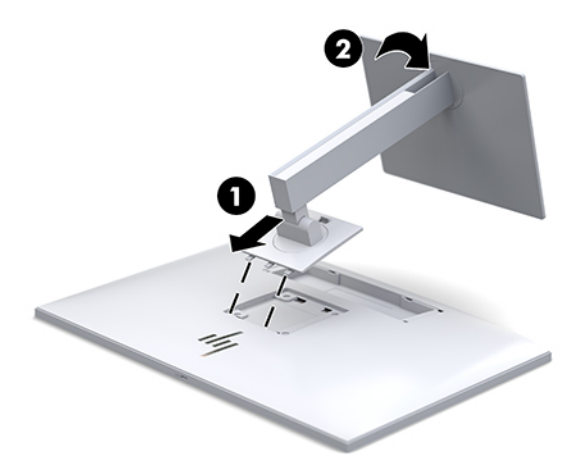

## <span id="page-16-0"></span>**Pripojenie káblov**

- **1.** Obrazovku umiestnite na vhodné, dobre vetrané miesto v blízkosti počítača.
- **2.** Pripojte videokábel.
	- **POZNÁMKA:** Obrazovka automatický určí vstupy so správnym obrazovým signálom. Vstupy sa dajú vyberať stlačením tlačidla Next Input (Ďalší vstup) na prednej strane obrazovky alebo cez zobrazenie na obrazovke stlačením tlačidla Menu (Ponuka) a výberom možnosti **Input Control** (Ovládanie vstupu).
		- Zapojte jeden koniec kábla DisplayPort do portu DisplayPort IN na zadnej strane obrazovky a druhý koniec zapojte do portu DisplayPort na zdrojovom zariadení.

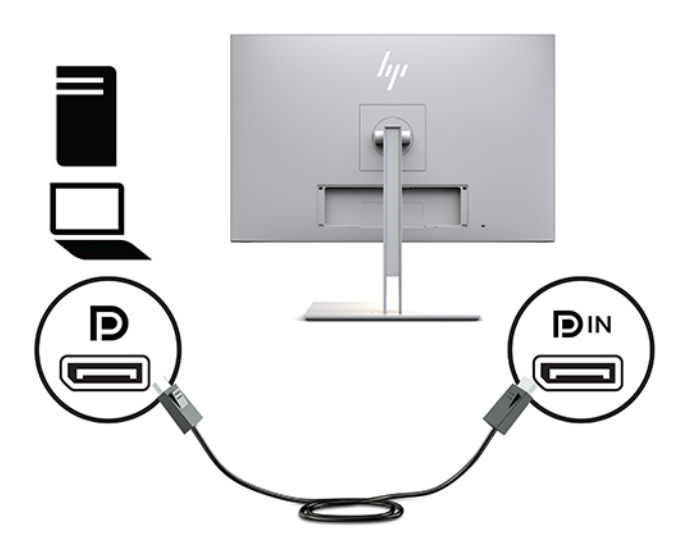

● Zapojte jeden koniec kábla USB Type-C do portu USB Type-C na zadnej strane obrazovky a druhý koniec zapojte do portu USB Type-C na zdrojovom zariadení.

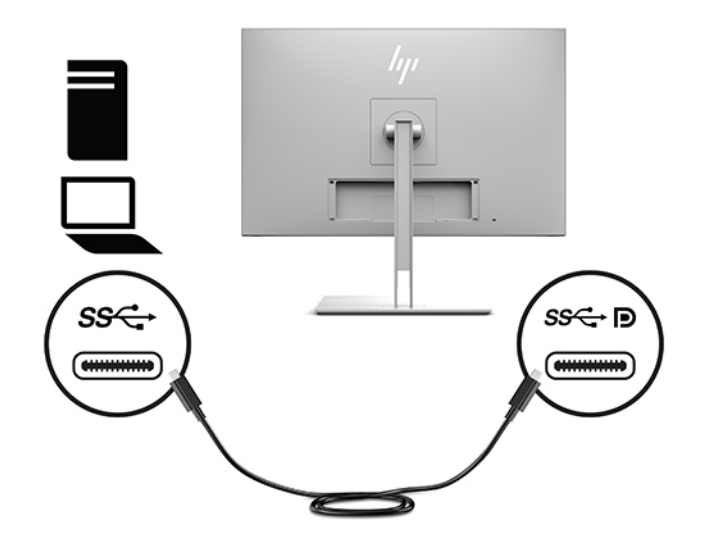

Zapojte jeden koniec kábla HDMI do portu HDMI na zadnej strane obrazovky a druhý koniec zapojte do vstupného zariadenia.

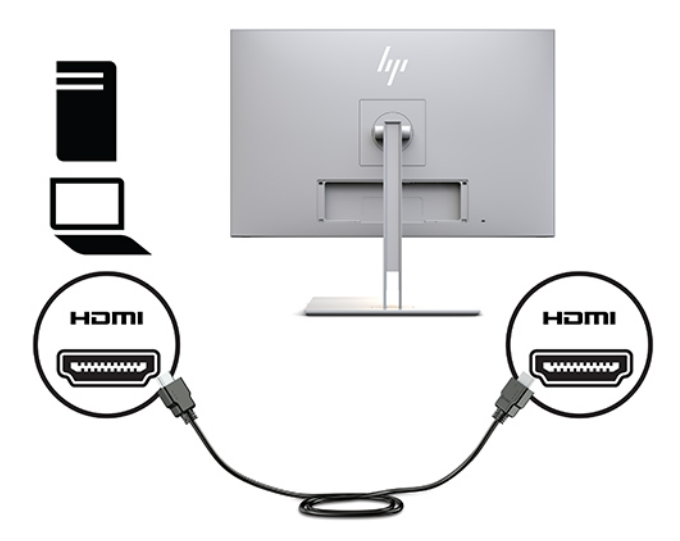

Zapojte jeden koniec kábla VGA do portu VGA na zadnej strane obrazovky a druhý koniec zapojte do portu VGA na zdrojovom zariadení.

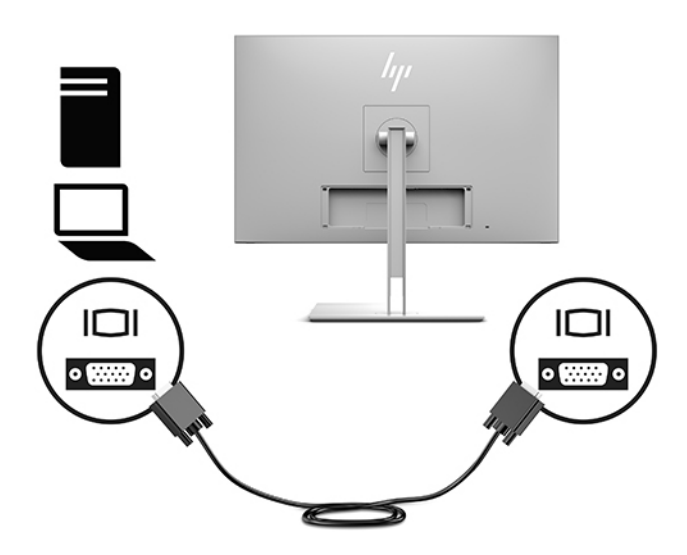

**3.** Zapojte kábel konektor Type-B na kábli USB upstream do portu USB upstream na zadnej strane obrazovky a konektor kábla Type-A zapojte do portu USB downstream na zdrojovom zariadení.

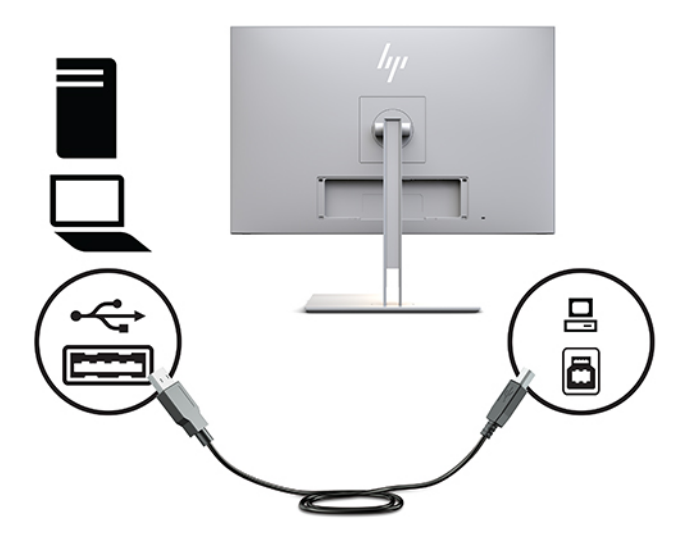

**4.** Jeden koniec sieťového napájacieho kábla zapojte do sieťového napájacieho adaptéra (1) a druhý koniec do sieťovej napájacej zásuvky (2). Potom zapojte sieťový napájací adaptér k obrazovke (3).

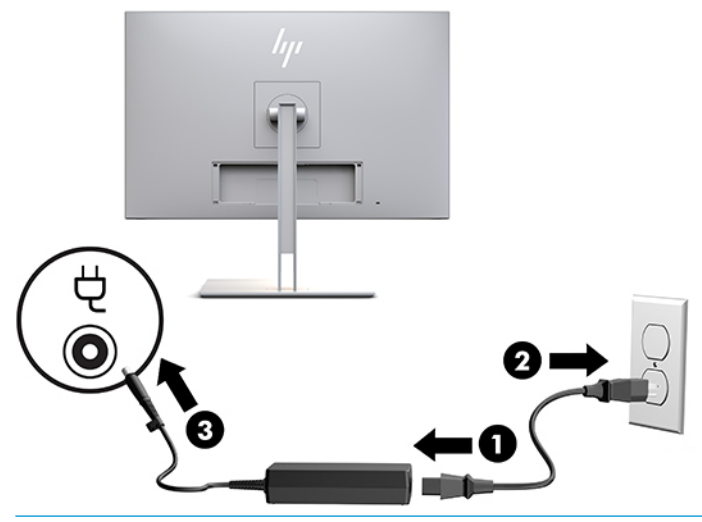

**VAROVANIE!** Aby ste zabránili úrazu elektrickým prúdom alebo poškodeniu zariadenia:

Neodpájajte uzemňovací konektor napájacieho kábla. Uzemňovací kolík plní z pohľadu bezpečnosti veľmi dôležitú funkciu.

Zapojte napájací kábel do uzemnenej zásuvky so striedavým prúdom, ktorá je celý čas ľahko prístupná.

Prerušte napájanie zo zariadenia odpojením napájacieho kábla z elektrickej zásuvky.

Pre vlastnú bezpečnosť na napájacie káble nič neukladajte. Usporiadajte ich tak, aby na ne nikto ani náhodne nestúpil alebo sa na nich nepotkol. Káble neťahajte. Pri odpájaní z elektrickej zásuvky uchopte kábel za zástrčku.

## <span id="page-19-0"></span>**Pripojenie USB zariadení**

Porty USB sa používajú na pripájanie zariadení, ako sú napríklad ukladacie USB zariadenie, USB klávesnica alebo USB myš. Na obrazovke sú dva porty USB downstream poskytujúce štandardné pripojenia cez USB.

**UPOZORNENIE:** Pri nesprávnej manipulácii s periférnymi zariadeniami sa môže poškodiť samotná obrazovka, prípadne zariadenia, ktoré sú k nej pripojené. Pred pripojením obrazovky k ďalším periférnym zariadeniam, ako sú prídavné obrazovky alebo iné zariadenia na monitorovanie pacienta, vypnite napájanie obrazovky a odpojte napájací kábel od elektrickej zásuvky.

### **Tabuľka 1-4 Porty USB a funkcie**

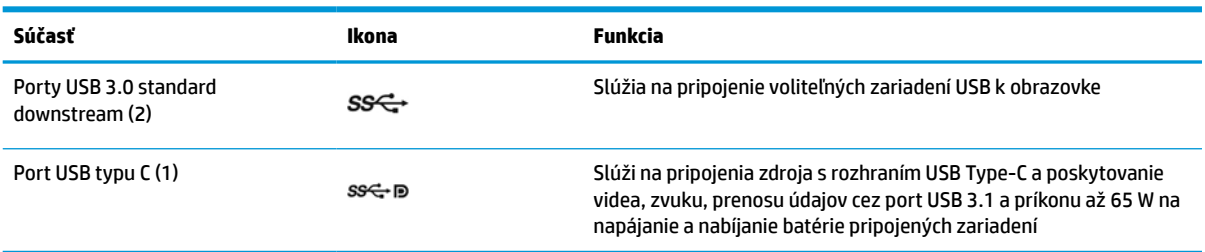

### **POZNÁMKA:** Potrebné je pripojiť kábel USB upstream z počítača k obrazovke, aby sa mohli aktivovať porty USB downstream na obrazovke. Podrobné pokyny nájdete v časti [Pripojenie káblov na strane 9.](#page-16-0)

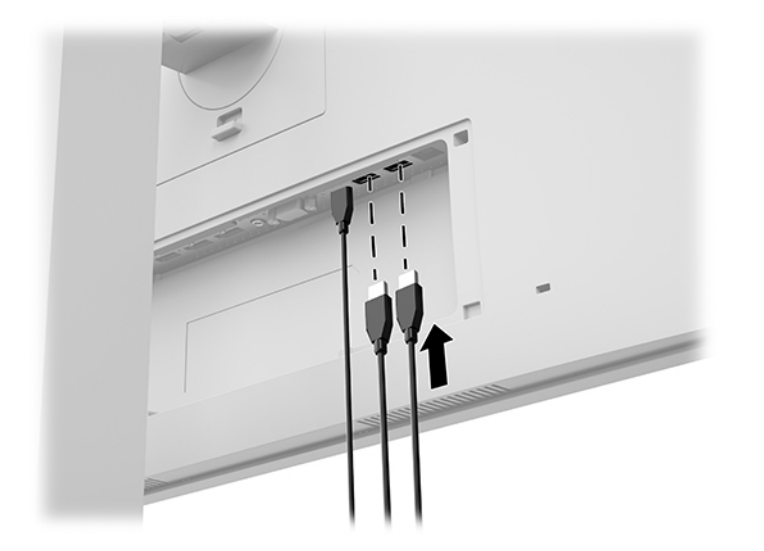

## <span id="page-20-0"></span>**Inštalácia krytu káblov**

Po pripojení všetkých káblov k zadnej strane obrazovky nainštalujte kryt káblov vložením spodného okraja krytu do zárezu na zadnej strane obrazovky (1) a zatlačte na hornú časť krytu (2), kým nezacvakne na mieste.

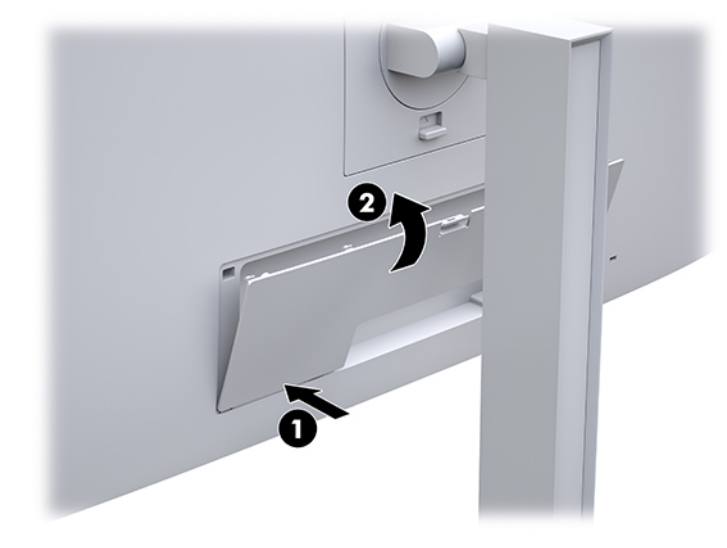

## **Nastavenie obrazovky**

**1.** Nakloňte obrazovku dopredu alebo dozadu, a nastavte ju tak na úroveň pohodlnú pre oči.

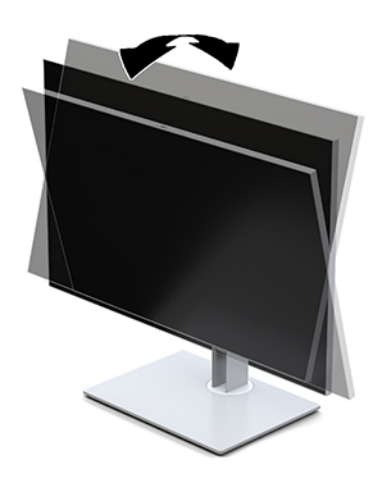

**2.** Otáčajte obrazovku smerom doľava alebo doprava tak, aby sa dosiahol čo najlepší uhol.

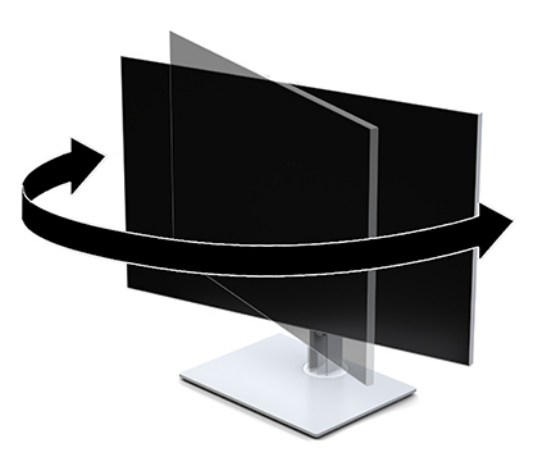

**3.** Upravte výšku obrazovky do pohodlnej polohy pre vašu pracovnú stanicu. Horný okraj rámu obrazovky by nemal presiahnuť výšku vašich očí. Obrazovka, ktorá je umiestnená nízko a naklonená, môže byť pohodlnejšia pre ľudí so šošovkami. Poloha obrazovky by mala byť počas dňa upravovaná podľa toho, aký postoj zaujímate.

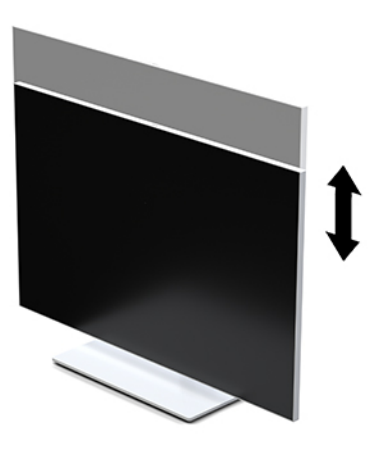

- **4.** Môžete preklopiť obrazovku z orientácie na šírku do orientácie na výšku a prispôsobiť ju tak svojej aplikácii.
	- **a.** Nastavte obrazovku do maximálnej výšky a sklopte panel obrazovky úplne dozadu (1).
	- **b.** Otočte panel obrazovky o 90° v smere hodinových ručičiek alebo o 90° proti smeru hodinových ručičiek z orientácie na šírku do orientácie na výšku (2).
	- **DÔLEŽITÉ:** Ak pri otáčaní nie je obrazovka v maximálnej výške a úplne zaklonená, pravý dolný roh panela obrazovky sa dotýka podstavca a môže prípadne dôjsť k poškodeniu panela obrazovky.

<span id="page-22-0"></span>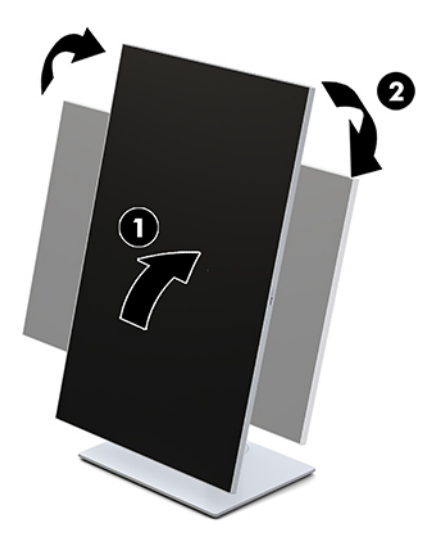

**POZNÁMKA:** Ak chcete zobrazovať informácie na obrazovke v režime na výšku, môžete nainštalovať pomôcku HP Image Auto-rotate Utility. Softvér je možné prevziať z lokality [http://www.hp.com/support.](http://www.hp.com/support) Poloha ponuky na obrazovke sa v režime na výšku dá tiež otočiť. Ak chcete otočiť ponuku na obrazovke, otvorte ju stlačením tlačidla Menu (Ponuka) na prednej strane monitora. Potom v ponuke vyberte položku **OSD Control** (Ovládanie ponuky na obrazovke) a potom vyberte položku **OSD Rotation**  (Otáčanie ponuky na obrazovke).

## **Zapnutie obrazovky**

- **1.** Stlačte tlačidlo napájania na zdrojovom zariadení a zapnite ho.
- **2.** Zapnite stlačením tlačidla napájania na spodnej strane predného rámu obrazovky.

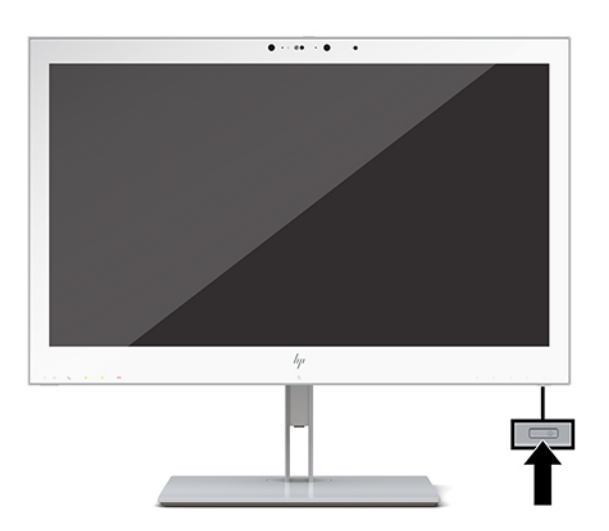

- **UPOZORNENIE:** Poškodenie vypálením môže nastať na LCD obrazovkách, ktoré zobrazujú rovnaký statický obraz na obrazovke po dobu 12 hodín alebo viac. Poškodeniu vypálením zabránite aktivovaním aplikácie šetriča obrazovky alebo vypnutím obrazovky, ak sa dlhšiu dobu nepoužíva. Na poškodenie vypálením sa nevzťahuje záruka HP.
- **POZNÁMKA:** Ak stlačenie tlačidla napájania nemá žiaden efekt, môže byť zapnutá funkcia Uzamknutie tlačidla napájania. Na vypnutie tejto funkcie stlačte a podržte tlačidlo napájania obrazovky na 10 sekúnd.

<span id="page-23-0"></span>**POZNÁMKA:** Indikátor LED napájania môžete vypnúť v ponuke na obrazovke. Stlačením tlačidla Menu (Ponuka) na prednej strane obrazovky otvorte ponuku na obrazovke. V ponuke na obrazovke vyberte možnosť **Power Control** (Ovládanie napájania), vyberte položku **Power LED** (LED indikátor napájania) a potom vyberte možnosť **Off** (Vypnuté).

Keď je obrazovka zapnutá, zobrazí sa na päť sekúnd hlásenie **Display Status** (Stav obrazovky). Hlásenie zobrazuje, ktorý vstup je aktuálnym aktívnym signálom, stav nastavenia zdroja automatického vypínača (On (Zapnuté) alebo Off (Vypnuté), predvolené nastavenie je On (Zapnuté)), aktuálne prednastavené rozlíšenie obrazovky a odporúčané prednastavené rozlíšenie obrazovky.

Obrazovka automaticky skenuje signálové vstupy, aby zistila, ktorý je aktívny, a potom použije tento vstup na zobrazovanie.

## **Montáž obrazovky**

Obrazovku môžete namontovať na stenu, výkyvné rameno alebo montážne upevnenie.

- **<sup>2</sup> POZNÁMKA:** Toto zariadenie má podporu pre držiaky nástennej montáže podľa štandardov UL alebo CSA.
- **UPOZORNENIE:** Táto obrazovka má podporu pre priemyselne štandardné (VESA) 100 mm montážne otvory. Ak chcete k obrazovke pripojiť montážnu konzolu od tretej strany, sú potrebné štyri skrutky s hrúbkou 4 mm, špičkou 0,7 mm a dĺžkou 10 mm. Dlhšie skrutky môžu poškodiť obrazovku. Je dôležité overiť, či je montážne riešenie výrobcu v súlade so štandardom VESA a či je skonštruované tak, aby dokázalo udržať panel obrazovky. Pre čo najlepší výkon je dôležité použiť napájacie a video káble priložené k obrazovke.

### **Odstránenie stojana na obrazovku**

Panel obrazovky môžete odpojiť zo stojana a pripevniť panel obrazovky na stenu, rameno monitora alebo do iné upínacie zariadenie.

- **UPOZORNENIE:** Pred začatím demontáže obrazovky skontrolujte, či je obrazovka vypnutá a všetky káble sú odpojené.
	- **1.** Odstráňte kryt kábla stlačením západky na vrchnej strane krytu kábla (1) a potiahnutím krytu kábla smerom nadol a preč zo zadnej strany obrazovky (2).

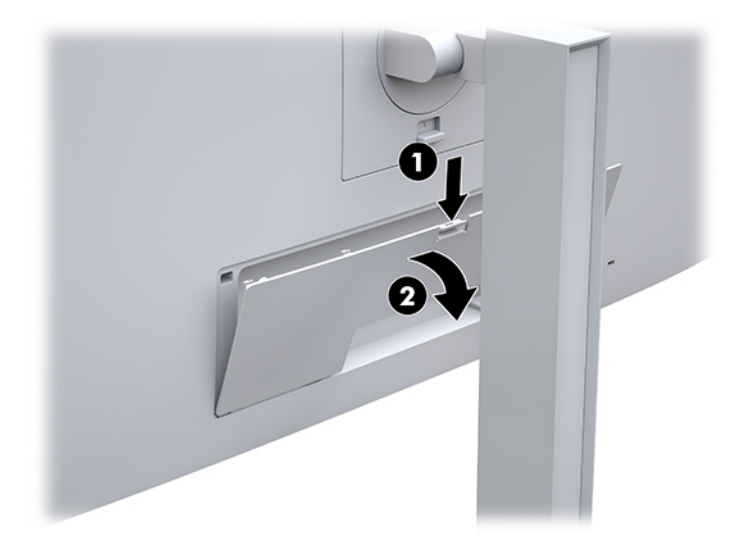

- **2.** Odpojte všetky káble a vyberte ich z obrazovky.
- **3.** Položte panel obrazovky čelom nadol na povrch prikrytý čistou a suchou utierkou.
- <span id="page-24-0"></span>**4.** Zatlačte nahor zarážku v blízkosti spodnej časti obrazovky v strede a odblokujte zariadenie HP Quick Release 2 (1).
- **5.** Posuňte spodnú stranu stojana, kým montážna plocha neuvoľní výrez na zadnej strane obrazovky (2).
- **6.** Vysuňte stojan z výrezu (3).

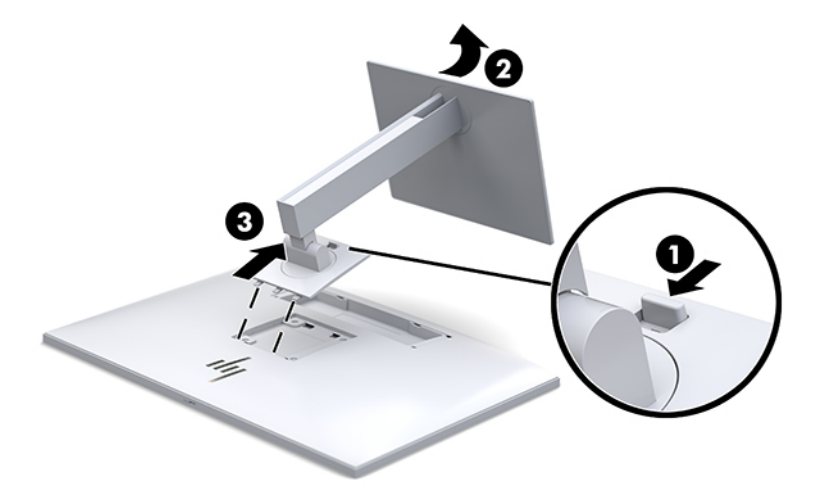

### **Pripojenie panela obrazovky k montážnemu zariadeniu**

- **1.** Odpojte obrazovku od stojana. Pozrite si časť [Odstránenie stojana na obrazovku na strane 16.](#page-23-0)
- **2.** Odskrutkujte štyri skrutky z otvorov VESA umiestnených na zadnej strane panela obrazovky.
- **3.** Pripojte montážnu dosku na stenu alebo otáčavé rameno podľa vášho výberu pomocou štyroch skrutiek, ktoré boli vytiahnuté z otvorov VESA na zadnej strane obrazovky.

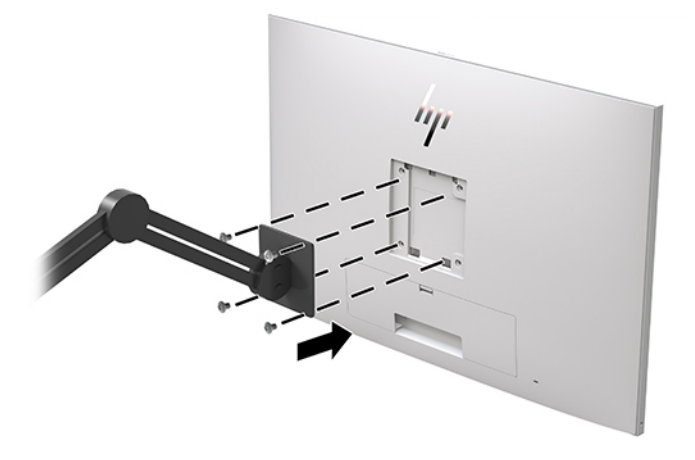

**DÔLEŽITÉ:** Pri montáži obrazovky na stenu alebo výkyvné rameno postupujte podľa montážnych pokynov od výrobcu príslušného zariadenia.

## <span id="page-25-0"></span>**Inštalácia bezpečnostného kábla**

Monitor môžete pripevniť k pevnému objektu pomocou voliteľného bezpečnostného kábla, ktorý je k dispozícii u spoločnosti HP.

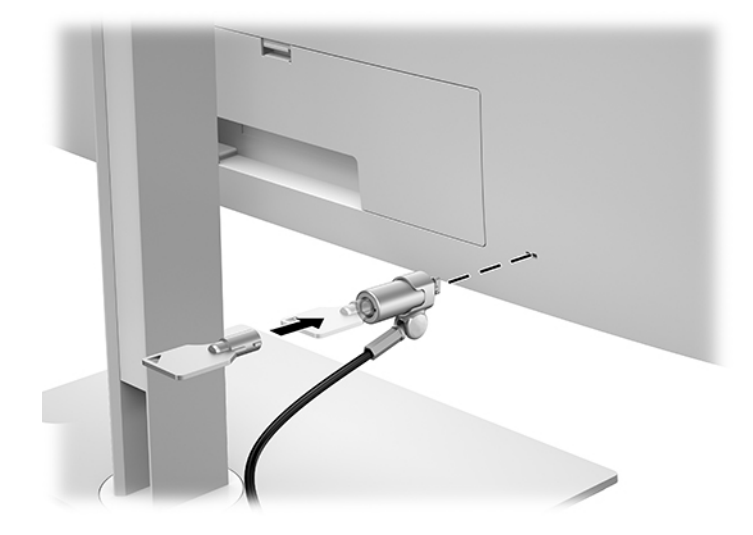

# <span id="page-26-0"></span>**2 Používanie obrazovky**

# **Prevzatie ovládačov obrazovky**

Nasledujúce súbory si môžete prevziať z lokality<http://www.hp.com/support>. a nainštalovať.

- Súbor INF (informačný)
- Súbory ICM (zhoda farieb obrazu) (jeden pre každý kalibrovaný priestor farieb)

Prevzatie súborov:

- **1.** Prejdite na lokalitu<http://www.hp.com/support>.
- **2.** Vyberte možnosť **Software and Drivers** (Softvér a ovládače).
- **3.** Vyberte typ svojho produktu.
- **4.** Do vyhľadávacieho políčka zadajte model svojej obrazovky HP.

## **Používanie ponuky na obrazovke**

Na nastavenie obrazovky na základe zobrazovacích preferencií použite ponuku na obrazovke (OSD). Ponuku na obrazovke otvorte pomocou tlačidiel na prednej strane obrazovky a urobte nastavenia.

Ak chcete prejsť k nastaveniam v ponuke na obrazovke a urobiť úpravy, postupujte takto:

- **1.** Ak obrazovka ešte nie je zapnutá, stlačením tlačidla napájania ju zapnite.
- **2.** Ponuku na obrazovke otvoríte tak, že stlačíte jedno z piatich tlačidiel na prednom ráme, čím aktivujete tlačidlá. Potom otvorte ponuku na obrazovke stlačením tlačidla Menu (Ponuka).
- **3.** Pomocou štyroch tlačidiel funkcií môžete prechádzať, vyberať a upravovať voľby v ponuke. Menovky tlačidiel sa menia v závislosti od ponuky alebo podponuky, ktorá je aktívna.

Nasledujúca tabuľka uvádza voľby ponuky v hlavnej ponuke.

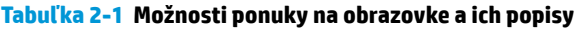

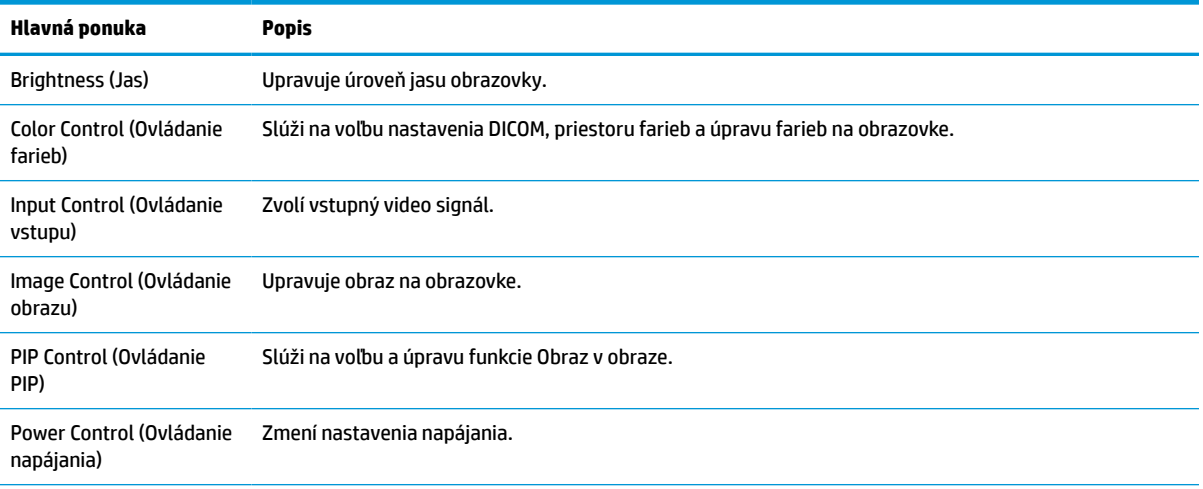

<span id="page-27-0"></span>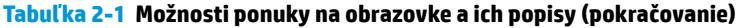

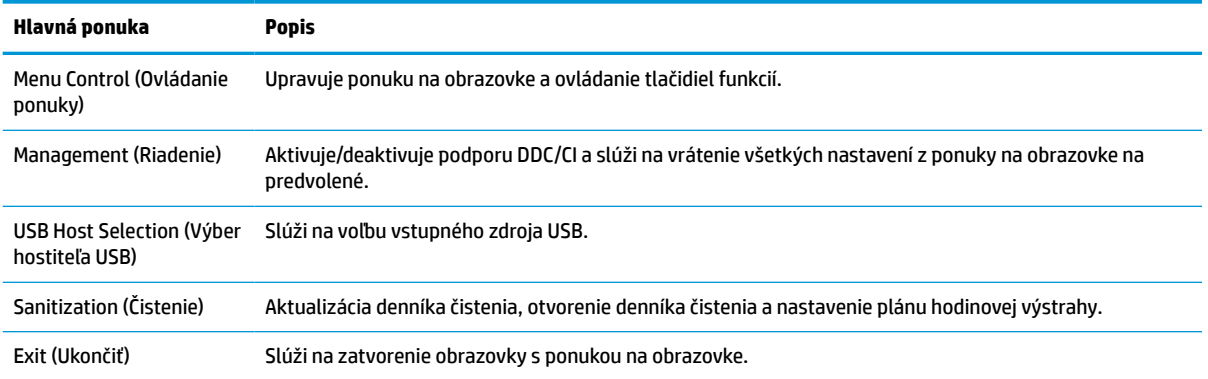

# **Prekonfigurovanie tlačidiel funkcií**

Stlačením jedného zo štyroch tlačidiel na prednom ráme aktivujete tlačidlá a zobrazíte ikony nad tlačidlami. Ďalej sú uvedené výrobcom predvolené ikony tlačidiel a funkcie.

#### **Tabuľka 2-2 Tlačidlá funkcií a popisy**

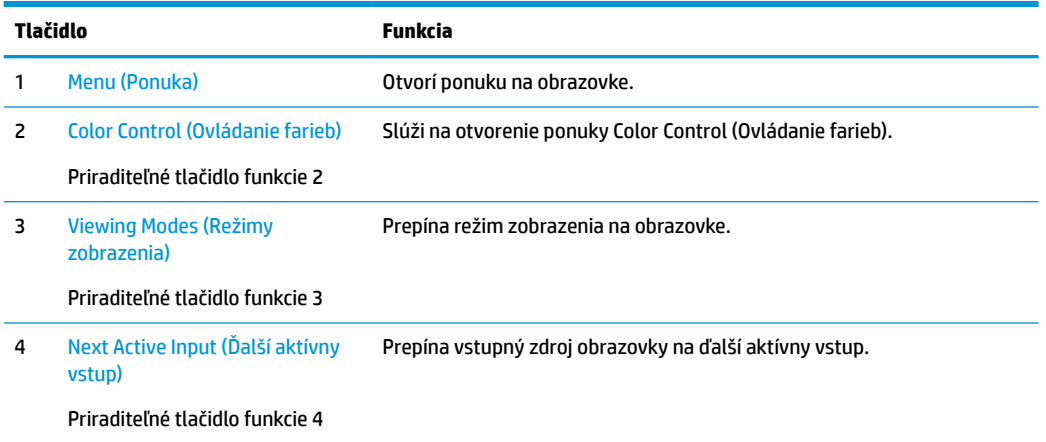

Môžete zmeniť tri nastaviteľné tlačidlá funkcií z predvolených hodnôt, takže ak sú tlačidlá aktivované, môžete rýchlo otvárať najpoužívanejšie položky ponuky.

### **POZNÁMKA:** Prekonfigurovať môžete len tri tlačidlá funkcií. Nie je možné prekonfigurovať tlačidlo Menu (Ponuka) alebo tlačidla napájania.

Prekonfigurovanie tlačidiel funkcií:

- **1.** Stlačením jedného zo štyroch tlačidiel na prednom ráme aktivujte tlačidlá a potom stlačte tlačidlo Menu (Ponuka), čím otvoríte ponuku na obrazovke.
- **2.** V ponuke na obrazovke vyberte položku **Menu Control** (Ovládanie ponuky), vyberte položku **Configure Function Buttons** (Konfigurovať tlačidlá funkcií) a potom vyberte jednu z dostupných možností pre tlačidlo, ktoré chcete prekonfigurovať.

# <span id="page-28-0"></span>**Používanie možností farieb**

Toto zobrazenie má certifikát kompatibility DICOM Časť 14. Obrazovku môžu klinickí pracovníci používať na zobrazovanie lekárskych obrazov pri klinickej kontrole, partnerskej konzultácii, konzultácii s pacientom alebo overovanie obrazu. Obrazovka nie je určená na diagnostiku, liečbu ani prevenciu ľudských chorôb alebo iných zdravotných stavov.

Obrazovka je kalibrovaná od výrobcu a predvolené nastavenie farieb je DICOM (0,0 ALC). Ak chcete zmeniť nastavenie farieb na iné predvolené alebo vlastné nastavenie:

- **1.** Stlačením tlačidla Menu (Ponuka) na prednej strane obrazovky otvorte ponuku na obrazovke.
- **2.** Prejdite na ponuku **Color Control** (Ovládanie farieb), zvýraznite ju a potom vyberte požadovaný nastavenie farieb – buď predvoľbu alebo vlastné nastavenie.
- **3.** Kliknite na položku **Save and Return** (Uložiť a vrátiť sa).
- **27 POZNÁMKA:** Pri zobrazovaní lekárskych snímok sa uistite, že nastavenie farieb obrazovky je nastavené na možnosť DICOM.
- **POZNÁMKA:** Výber farieb DICOM zakáže funkciu DCR (Dynamic Contrast Ratio Dynamický kontrastný pomer).

Nasledujúca tabuľka uvádza voľby v ponuke Color Control (Ovládanie farieb):

B: Nastavenie úrovní modrej farby.

#### **Tabuľka 2-3 Možnosti ponuky Color Control (Ovládanie farieb)**

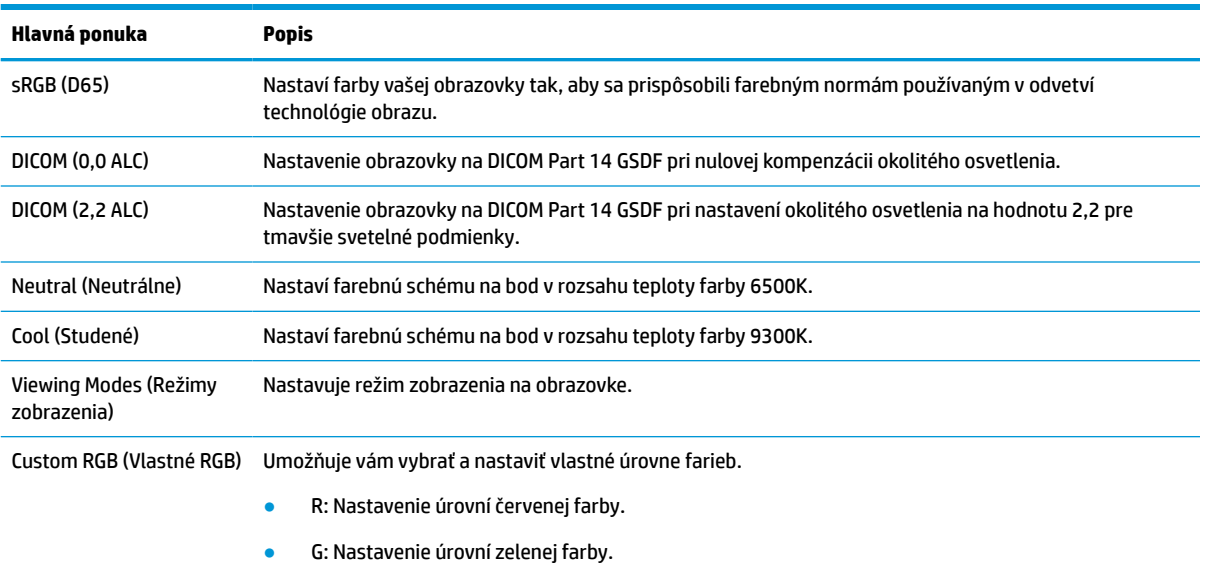

## **Kalibrácia obrazovky**

Ak sa rozhodnete zmeniť nastavenia DICOM kalibrované z výroby alebo priestor farieb sRGB, bude potrebné znova prekalibrovať obrazovku. Ak chcete kalibrovať alebo zmeniť nastavenie farieb DICOM alebo sRGB, je potrebné z webovej lokality podpory obrazoviek HP prevziať nástroj HP Healthcare Edition DICOM Calibration Tool.

<span id="page-29-0"></span>**UPOZORNENIE:** Pred nainštalovaním softvéru prepojte video káblom a káblom USB Type-B – USB Type-A (upstream) počítač a obrazovku (kábel je priložený), prípadne káblom USB Type-C – USB Type-C (je priložený) počítač a obrazovku. Ďalšie informácie nájdete v časti [Pripojenie káblov na strane 9.](#page-16-0)

- **1.** Prejdite na lokalitu<http://www.hp.com/support>.
- **2.** Vyberte možnosť **Software and Drivers** (Softvér a ovládače).
- **3.** Vyhľadajte svoj model obrazovky.
- **4.** Vyberte položku **Support & Drivers** (Podpora a ovládače).
- **5.** Vyberte položku **HP Healthcare Edition DICOM Calibration Tool**, prevezmite a nainštalujte.

**UPOZORNENIE:** Ak chcete kalibrovať obrazovku, nástroj HP Healthcare Edition DICOM Calibration Tool sa musí spustiť v režime správcu.

# **Používanie čítača kariet RFID**

Obrazovka je vybavená dvojpásmovým čítačom kariet RFID, ktorý dokáže súčasne čítať frekvencie 125 kHz a 13,56 MHz. Čítač kariet vám umožňuje prihlasovať sa rýchlo do systému pomocou overených prihlasovacích údajov.

- **POZNÁMKA:** Podporované sú najbežnejšie prihlasovacie údaje kariet RFID, ale pred prvým použitím je potrebná konfigurácia.
	- **1.** Zapojte kábel USB Type-A USB Type-B zapojením konektora USB Type-A do portu USB downstream na zdrojovom zariadení a konektora USB Type-B do portu USB upstream na zadnej strane obrazovky.
	- **2.** Priložte kartu RFID k snímaču kariet RFID v strede spodného rámu obrazovky. Zaistite, aby karta nebola ďalej než 2 cm od čítača kariet RFID.

**UPOZORNENIE:** Iné magnetické zariadenia v blízkosti snímača kariet RFID môžu ovplyvňovať zisťovanie karty.

**3.** Po zistení dajte kartu preč od snímača kariet RFID. Zistenie by malo byť automatické a hotové do niekoľkých sekúnd.

# **Používanie aplikácie Windows Hello**

Na produktoch vybavených snímačom odtlačkov prstov alebo infračervenou kamerou sa môžete pomocou funkcie Windows Hello prihlasovať potiahnutím prstom alebo pohľadom do kamery.

Ak chcete nastaviť funkciu Windows Hello, postupujte podľa týchto krokov:

- **1.** Stlačte tlačidlo **Štart** a vyberte položky **Nastavenie**, **Kontá** a **Možnosti prihlásenia**.
- **2.** V ponuke **Windows Hello** postupujte podľa pokynov na obrazovke pri pridaní hesla aj číselného kódu PIN a vložte svoj odtlačok prsta alebo identifikačný obraz tváre.
- **202NÁMKA:** Kód PIN nie je obmedzený na dĺžku, ale musí obsahovať len čísla. Nie sú povolené žiadne abecedné ani špeciálne znaky.

# <span id="page-30-0"></span>**Používanie funkcie Picture-in-Picture (PIP – Obraz v obraze) a Picture-beside-Picture (PBP – Obraz vedľa obrazu)**

Obrazovka podporuje režim PIP, kde jeden zdroj prekrýva druhý, aj režim PBP, kde je jeden zdroj umiestnený vedľa druhého vodorovne (pri orientácii na šírku) alebo zvisle (pri orientácii na výšku).

Použitie funkcií PIP a PBP:

- **1.** Pripojte k obrazovke sekundárny vstupný zdroj.
- **2.** Stlačením jedného zo štyroch tlačidiel na prednom ráme aktivujte tlačidlá a potom stlačte tlačidlo Menu (Ponuka), čím otvoríte ponuku na obrazovke.
- **3.** V ponuke na obrazovke (OSD) vyberte položku **PIP Control** (Ovládanie PIP), vyberte položku **PIP On/Off** (Zapnúť/Vypnúť PIP) a potom vyberte buď **Picture-in-Picture** (Obraz v obraze) alebo **Picture-beside-Picture** (Obraz vedľa obrazu).
- **4.** Obrazovka skenuje sekundárne vstupy, aby zistila, ktorý je platný a použije ten vstup pre obraz PIP/PBP. Ak chcete zmeniť vstup PIP/PBP, vyberte položku **PIP Control** (Ovládanie PIP) v ponuke na obrazovke, vyberte položku **Assign Inputs** (Priradiť vstupy) a potom vyberte položku.
- **5.** Ak chcete zmeniť veľkosť PIP, vyberte položku **PIP Size** (Veľkosť PIP) v ponuke na obrazovke a potom vyberte požadovanú veľkosť.
- **6.** Ak chcete upraviť polohu PIP, vyberte položku **PIP Position** (Poloha PIP) v ponuke na obrazovke a potom vyberte požadovanú polohu.

## **Multi-streamovanie cez DisplayPort**

Ak používate DisplayPort ako primárny vstupný zdroj videa, môžete multi-streamovať na iné obrazovky s konektorom DisplayPort, ktoré sú pripojené v sériovom zapojení. V tejto konfigurácii môžete pripojiť až štyri obrazovky, ak to grafická karta podporuje.

Použitie funkcie multi-streamovania cez DisplayPort:

- **1.** Uistite sa, že DisplayPort sa používa ako primárny video vstup.
- **2.** Pridajte druhú obrazovku pripojením kábla DisplayPort medzi portom DisplayPort OUT na primárnej obrazovke a portom DisplayPort IN na sekundárnej obrazovke na multi-streamovanie alebo vstupným portom DisplayPort na sekundárnej obrazovke neurčenej na multi-streamovanie.

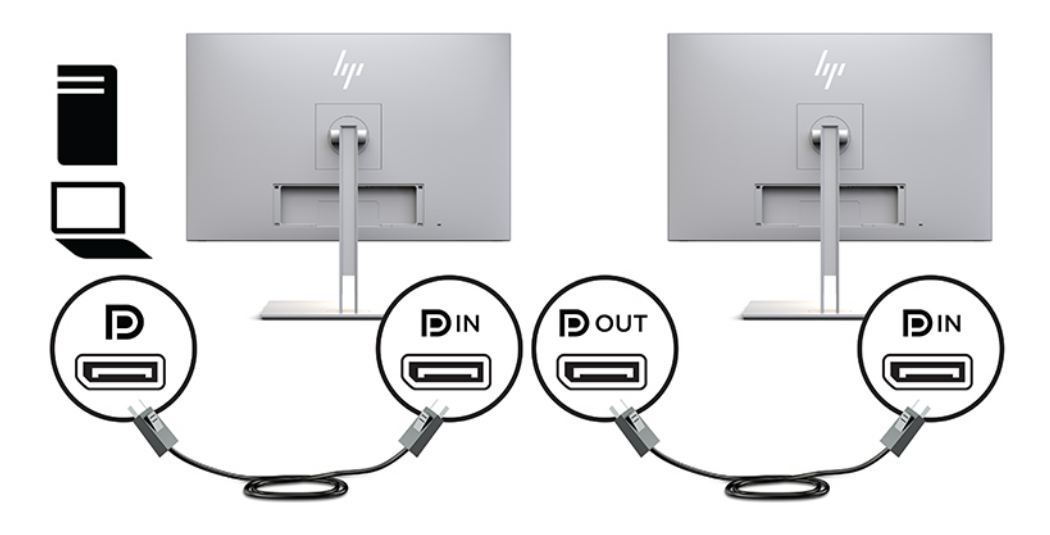

- **3.** Pripojenú obrazovku môžete nastaviť na zobrazovanie rovnakého obrazu ako na primárnej obrazovke alebo iného obrazu. V ponuke na obrazovke (OSD) pre pripojenú obrazovku vyberte položku **Management** (Riadenie), vyberte položku **DisplayPort Output** (Výstup DisplayPort) a vyberte jednu z nasledujúcich možností:
	- **a. DisplayPort 1.1 Compatibility Mode** (Režim kompatibility DisplayPort 1.1) (predvolené) umožňuje vysielanie rovnakého obrazu na všetky obrazovky downstream zapojené za obrazovkou, ktorú konfigurujete
	- **b. DisplayPort 1.2** umožňuje vysielanie odlišného obrazu na všetky obrazovky downstream zapojené za obrazovkou, ktorú konfigurujete
- **4.** Po nastavení režimu kompatibility s DisplayPort v ponuke na obrazovke (OSD) pomocou nastavenia obrazovky v operačnom systéme počítača nastavte režim zobrazenia pre sekundárnu obrazovku buď na zrkadlenie obrazu primárnej obrazovky alebo rozšírte druhé zobrazenie na iný obraz než je na primárnej obrazovke.

Ak chcete pripojiť ďalšie obrazovky downstream (maximálne štyri), všetky obrazovky okrem poslednej v sériovom zapojení musia podporovať multi-streamovanie cez DisplayPort.

Obrazovky prepájajte z konektora DisplayPort OUT jednej obrazovky do konektora DisplayPort IN nasledujúcej, až kým neprepojíte požadovaný počet obrazoviek.

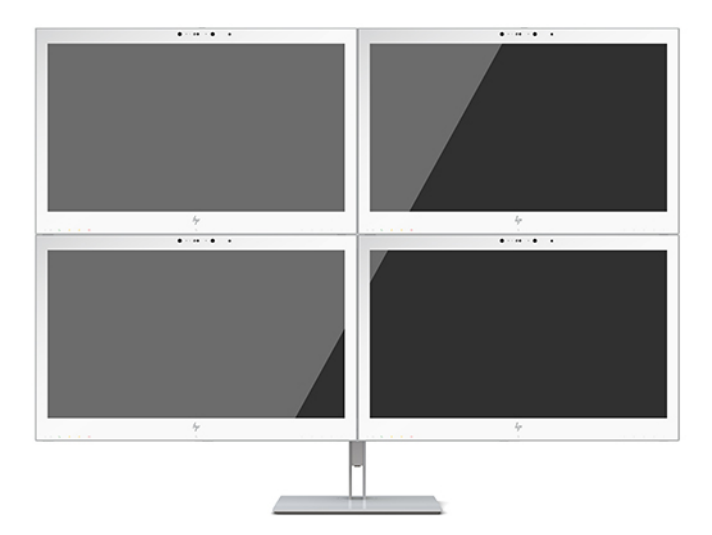

Ak chcete rôzne informácie na jednotlivých obrazovkách, uistite sa, že všetky upstream obrazovky sú konfigurované na režim DisplayPort 1.2, ako je opísané vyššie.

Počet obrazoviek, ktoré môžete prepojiť pri multi-streamovaní cez DisplayPort, závisí od viacerých faktorov, vrátane rozlíšení a rýchlostí skenovania použitých pre jednotlivé obrazovky a možností vášho GPU alebo integrovaného grafického systému. V príručke priloženej ku grafickej karte nájdete ďalšie informácie o jej možnostiach.

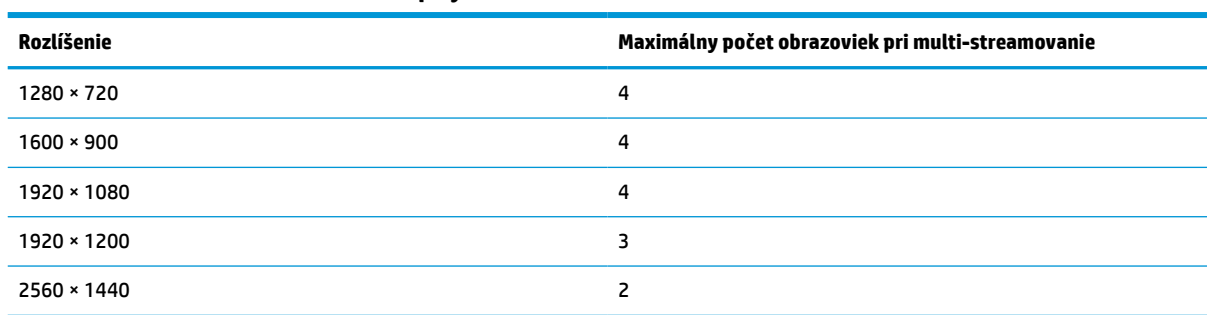

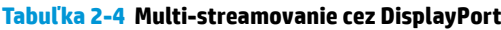

# <span id="page-32-0"></span>**Používanie automatického režimu spánku**

Obrazovka podporuje možnosť ponuky na obrazovke (OSD) s názvom Auto-Sleep Mode (Automatický režim spánku), ktorá umožňuje povoliť alebo zakázať stav zníženého napájania obrazovky. Keď je povolený automatický režim spánku (povolený v predvolenom nastavení), obrazovka prejde do stavu zníženého napájania, keď hostiteľský počítač ukáže režim nízkej spotreby energie (chýbajúci horizontálny alebo vertikálny synchronizačný signál).

Po prechode do tohto režimu so zníženou spotrebou energie bude obrazovka prázdna, podsvietenie sa vypne a indikátor napájania sa zmení na jantárový. Obrazovka v tomto stave zníženého napájania má príkon menej ako 1 W. Obrazovka sa prebudí z režimu spánku, keď hostiteľský počítač odošle do obrazovky aktívny signál (napríklad ak ste aktivovali myš alebo klávesnicu).

Režim Auto-Sleep môžete deaktivovať v ponuke na obrazovke. Stlačením jedného zo štyroch tlačidiel na prednom ráme aktivujte tlačidlá a potom stlačte tlačidlo Menu (Ponuka), čím otvoríte ponuku na obrazovke. V ponuke na obrazovke stlačte možnosť **Power Control** (Ovládanie napájania), vyberte položku **Auto-Sleep Mode** (Automatický režim spánku) a potom vyberte možnosť **Off** (Vypnuté).

# <span id="page-33-0"></span>**3 Podpora a riešenie problémov**

# **Riešenie bežných problémov**

Nasledujúca tabuľka uvádza možné problémy, možnú príčinu každého z nich a odporúčané riešenia.

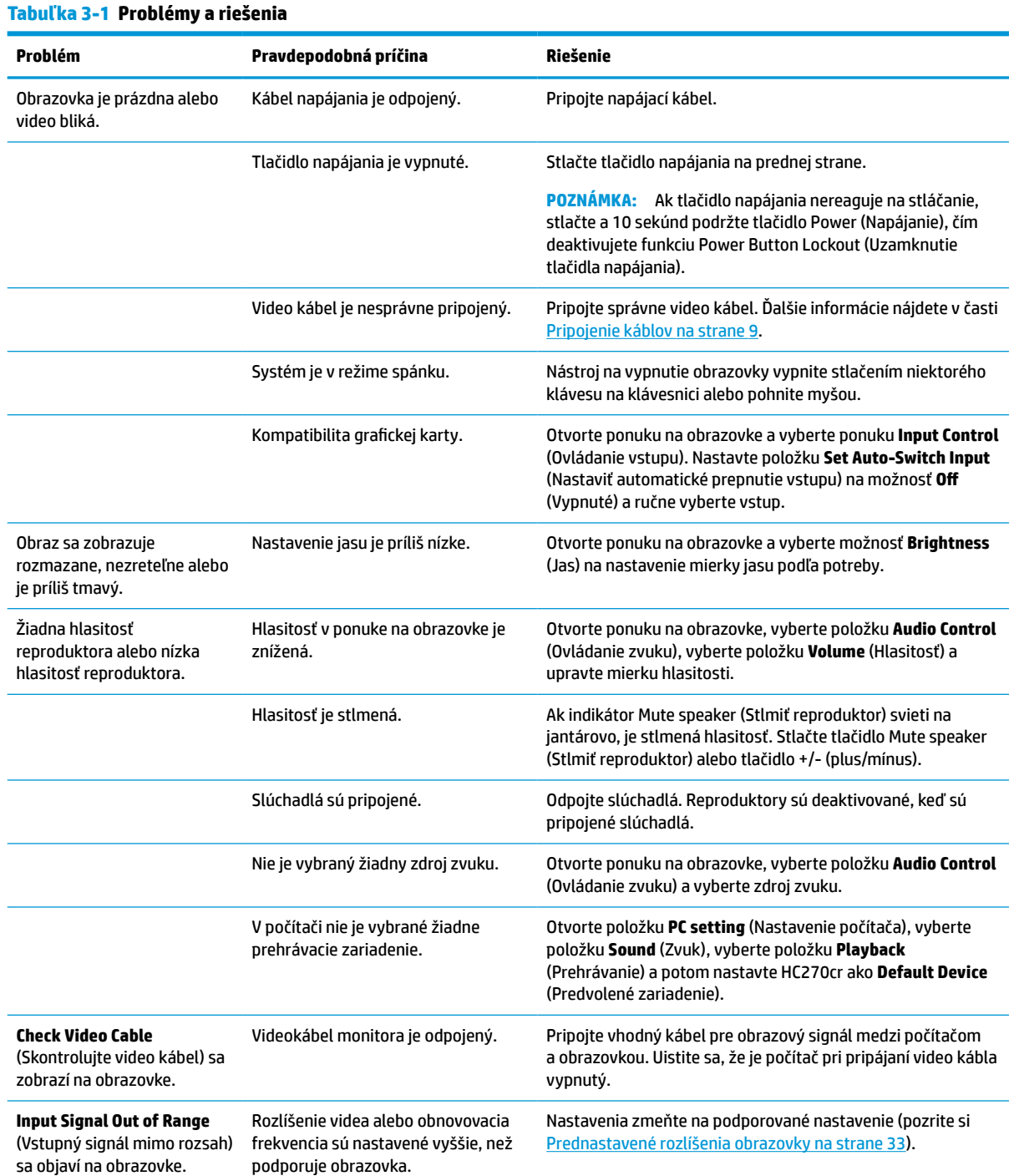

#### <span id="page-34-0"></span>**Tabuľka 3-1 Problémy a riešenia (pokračovanie)**

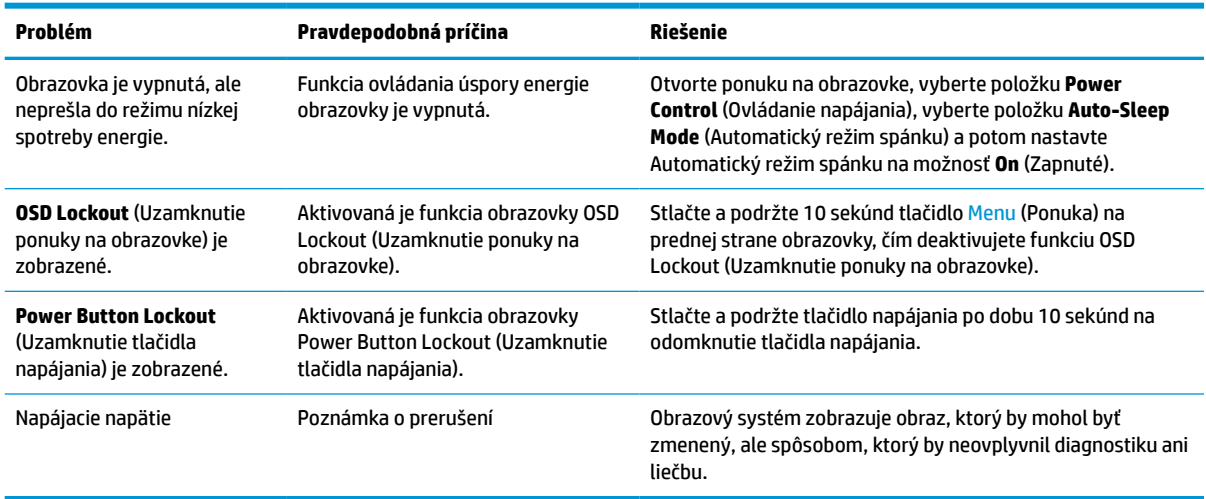

## **Button lockouts (Uzamknutia tlačidiel)**

Podržaním tlačidla napájania alebo tlačidla Menu (Ponuka) po dobu desať sekúnd zablokujete funkciu daného tlačidla. Funkcie môžete obnoviť opätovným podržaním tlačidla po dobu desať sekúnd. Táto funkcia je k dispozícii len vtedy, ak je obrazovka zapnutá, zobrazuje aktívny signál a ponuka na obrazovke nie je otvorená.

## **Kontaktovanie podpory**

Ak chcete vyriešiť problém s hardvérom alebo softvérom, prejdite na lokalitu<http://www.hp.com/support>. Pomocou tejto lokality získate ďalšie informácie o svojom produkte vrátane prepojení na diskusné fóra a pokynov na riešenie problémov. Nájdete tam tiež informácie o spôsobe kontaktovania spoločnosti HP a môžete poslať požiadavku podpore.

## **Príprava telefonovania na Zákaznícku podporu**

Ak problém neviete vyriešiť pomocou tipov na riešenie problémov uvedených v tejto časti, možno budete musieť zavolať technickú podporu. Skôr, než budete telefonovať do servisu, pripravte si nasledujúce informácie:

- Číslo modelu obrazovky
- Sériové číslo obrazovky
- Dátum nákupu na faktúre
- Podmienky, pri ktorých vznikol problém
- Prijaté hlásenia o chybách
- Konfigurácia hardvéru
- Názov a verzia hardvéru a softvéru, ktorý používate

# <span id="page-35-0"></span>**Vyhľadanie sériového čísla a čísla produktu**

Sériové číslo a číslo produktu sa nachádzajú na štítku na zadnej strane obrazovky. Je možné, že budete potrebovať tieto čísla, keď budete kontaktovať spoločnosť HP ohľadne monitora.

Číslo modelu a sériové číslo nájdete aj v ponuke na obrazovke. Stlačte tlačidlo Menu (Ponuka), nalistujte nadol a vyberte kartu **Management** (Riadenie). Potom vyberte kartu **Information** (Informácie).

**202NÁMKA:** Môže byť potrebné čiastočne vyklopiť obrazovku, ak chcete prečítať štítok.

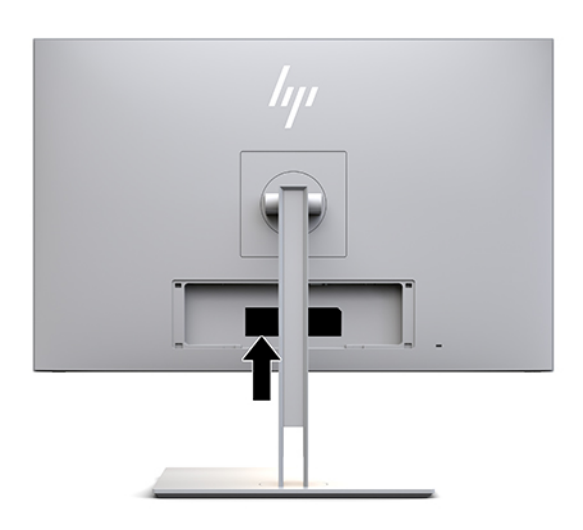

# <span id="page-36-0"></span>**4 Údržba monitora**

# **Pokyny pre údržbu**

Ak chcete vylepšiť výkon a predĺžiť životnosť vašej obrazovky, postupujte podľa nasledujúcich pokynov:

- Neotvárajte kryt obrazovky a nepokúšajte sa produkt sami opraviť. Upravujte nastavenia len tých ovládacích prvkov, ktoré sú popísané v pokynoch na prevádzku. Ak obrazovka nefunguje správne, padla na zem alebo bola poškodená, obráťte sa na autorizovaného predajcu, predajcu alebo poskytovateľa služieb spoločnosti HP.
- Používajte iba zdroj napájania a pripojenie, ktoré sú vhodné pre túto obrazovku. Príslušné označenia nájdete na zadnej strane obrazovky alebo na štítku obrazovky.
- Uistite sa, že celkový prúd zariadení, pripojených k zásuvke neprekračuje maximálny menovitý prúd elektrickej zásuvky, a že celkový prúd zariadení pripojených ku káblu neprekračuje maximálny menovitý prúd kábla. Menovitý prúd (AMPS alebo A) jednotlivých zariadení je uvedený na príslušných štítkoch.
- Obrazovku nainštalujte v blízkosti zásuvky, ku ktorej máte ľahký prístup. Ak chcete obrazovku odpojiť, pevne uchopte zástrčku a vytiahnite ju zo zásuvky. Nikdy neodpájajte obrazovku potiahnutím za kábel.
- Ak obrazovku nepoužívate, vypnite ju. Ak používate šetrič obrazovky a obrazovku v dobe nečinnosti vypínate, môžete výrazne predĺžiť jej životnosť.

**POZNÁMKA:** Na obrazovky s "vypáleným obrazom" sa nevzťahuje záruka spoločnosti HP.

- Štrbiny a otvory v kryte slúžia na ventiláciu. Nezakrývajte ani nezapchávajte tieto otvory. Do otvorov na kryte v žiadnom prípade nevkladajte žiadne predmety.
- Nedovoľte, aby obrazovka spadla a neumiestňujte ju na nestabilný povrch.
- Nedovoľte, aby bol kábel zaťažený inými predmetmi. Nestúpajte na kábel.
- Obrazovka by sa mala nachádzať v dobre vetranom priestore a mala by byť chránená pred nadmerným svetlom, teplom a vlhkosťou.
- Ak odstraňujete podstavec obrazovky, položte ju obrazovkou nadol na mäkký povrch tak, aby sa nepoškriabala, nepoškodila, ani nerozbila.

## <span id="page-37-0"></span>**Čistenie obrazovky**

- **1.** Vypnite obrazovku.
- **2.** Odpojte všetky externé zariadenia.
- **3.** Odstráňte prach z obrazovky zotretím obrazovky a skrinky jemnou, čistou antistatickou handričkou.
- **DÔLEŽITÉ:** Handrička by mala byť navlhčená, ale nie mokrá. Voda kvapkajúca do ventilácie alebo iných vstupných miest môže spôsobiť poškodenie. Pred použitím nechajte vyschnúť na vzduchu.
- **4.** Potom použite ktorýkoľvek z nasledujúcich baktericídnych prípravkov na utieranie a bezpečne dezinfikujte všetky vystavené povrchy obrazovky. Pozrite si pokyny na používanie poskytnuté výrobcom utierok.
- **DÔLEŽITÉ:** Nastriekajte čistič na handričku a pomocou vlhkej handričky jemne utierajte povrch obrazovky. Nikdy nestriekajte čistiaci prostriedok priamo na povrch obrazovky. Môže zatiecť za fazetku a poškodiť elektroniku.

**DÔLEŽITÉ:** Na čistenie obrazovky alebo skrinky nikdy nepoužívajte čistiace prostriedky, ktoré obsahujú ropné produkty ako napríklad benzén, riedidlo, ani žiadne prchavé látky. Tieto látky môžu obrazovku poškodiť.

**Tabuľka 4-1 Odporúčané čistiace látky**

#### **Odporúčané čistiace látky**

Benzyl-C12-18-alkyldimetylamónium-chloridy: < 0,1 %, kvaternárne amóniové zlúčeniny, C12-14 alkyl[(etylfenyl)metyl]dimetyl, chloridy: < 0,1 %

Izopropanol: 10 – 20 %, 2-butoxyetanol: < 5 %, kvaternárne amóniové zlúčeniny, C12-18-alkyl[(etylfenyl)metyl]dimetyl, chloridy: < 0,5 %, benzyl-C12-18-alkyldimetylamónium-chloridy: < 0,5 %

Kvaternárne amóniové zlúčeniny, C12-18-alkyl[(etylfenyl)metyl]dimetyl, chloridy: < 0,5 %, benzyl-C12-18 alkyldimetylamónium-chloridy: < 0,5 %

Izopropylalkohol: 55,0 %, alkyl dimetyl benzyl chloridu amónneho: 0,250 %, alkyl (68 % C12, 32 % C14) dimetyl etylbenzyl chloridu amónneho: 0,250 %

Izopropanol: 10 – 20 %, etylénglykol monobutyl éter (2-butoxyetanol): 1 – 5 %, diizobutylfenoxyetoxyetyl dimetyl benzyl amónium-chlorid: 0,1 – 0,5 %

Chlórnan sodný 0,1 – 1 %

Celulóza: 10 – 30 %, etylalkohol: 0,10 – 1,00 %

Izopropylalkohol: 30 – 40 %, voda 60 – 70 %

Peroxid vodíka: 0,1 – 1,5 %

Dichlorvos 18,6 %

- **POZNÁMKA:** Obráťte sa na miestneho obchodného zástupcu spoločnosti HP so žiadosťou o odporúčané značky čistiacich utierok pripravených na použitie, ktoré boli testované a odporúčané na čistenie a dezinfekciu obrazovky.
- **5.** Aktualizujte denník čistenia. Podrobné pokyny nájdete v časti [Používanie ponuky čistenia na strane 31](#page-38-0).

## <span id="page-38-0"></span>**Používanie ponuky čistenia**

Ponuku čistenia môžete použiť na aktualizáciu denníka čistenia, prezeranie denníka čistenia a nastavenie plánovaných výstrah čistenia. Otvorenie ponuky čistenia:

- **1.** Stlačením jedného zo štyroch tlačidiel na prednom ráme aktivujte tlačidlá a potom stlačte tlačidlo Menu (Ponuka), čím otvoríte ponuku na obrazovke.
- **2.** V ponuke na obrazovke vyberte položku **Sanitization** (Čistenie).
- **TIP:** Ak potrebujete rýchlejší prístup k tlačidlu čistenia, stlačte jedno zo štyroch tlačidiel na prednom ráme, čím aktivujete tlačidlá. Potom stlačte tlačidlo čistenia.

桓

**3.** Pomocou štyroch tlačidiel na prednom ráme môžete prechádzať, vyberať a upravovať voľby v ponuke. Menovky tlačidiel sa menia v závislosti od ponuky alebo podponuky, ktorá je aktívna.

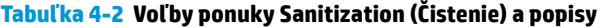

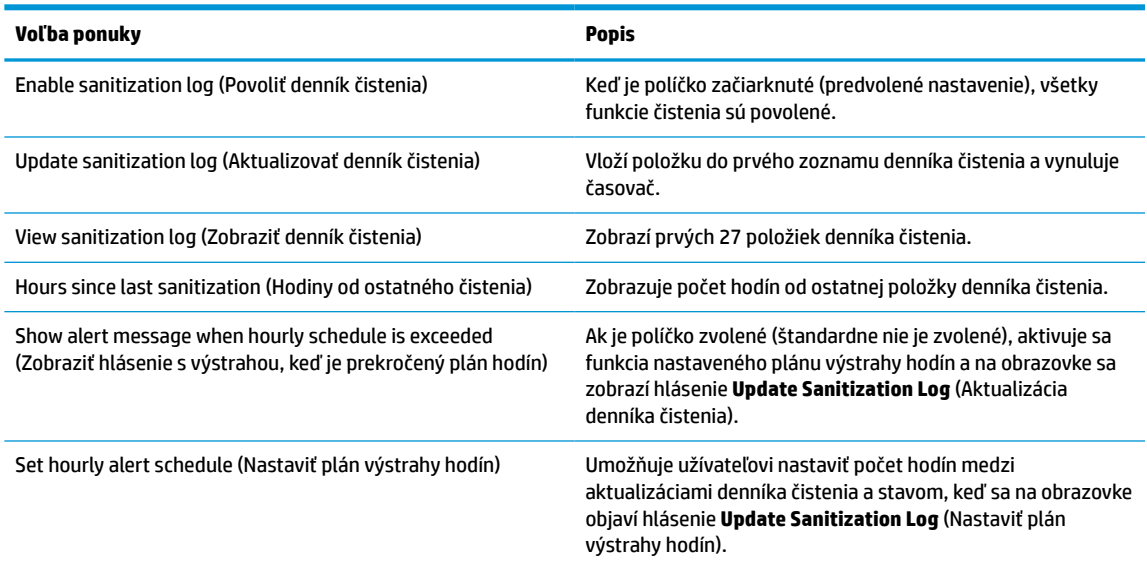

## **Preprava obrazovky**

Pôvodné balenie si uschovajte. Je možné, že ho budete potrebovať neskôr pri prenose alebo preprave obrazovky.

# <span id="page-39-0"></span>**A Technické údaje**

**POZNÁMKA:** Všetky technické údaje predstavujú typické špecifikácie, ktoré poskytli výrobcovia súčastí HP. Skutočný výkon môže byť buď vyšší alebo nižší.

Ak chcete získať najnovšie špecifikácie alebo dodatočné špecifikácie k tomuto produktu, prejdite na lokalitu <http://www.hp.com/go/quickspecs/>a vyhľadajte váš model obrazovky pre vyhľadanie QuickSpecs špecifických pre tento model.

# **Model 68,58 cm/27 palcov**

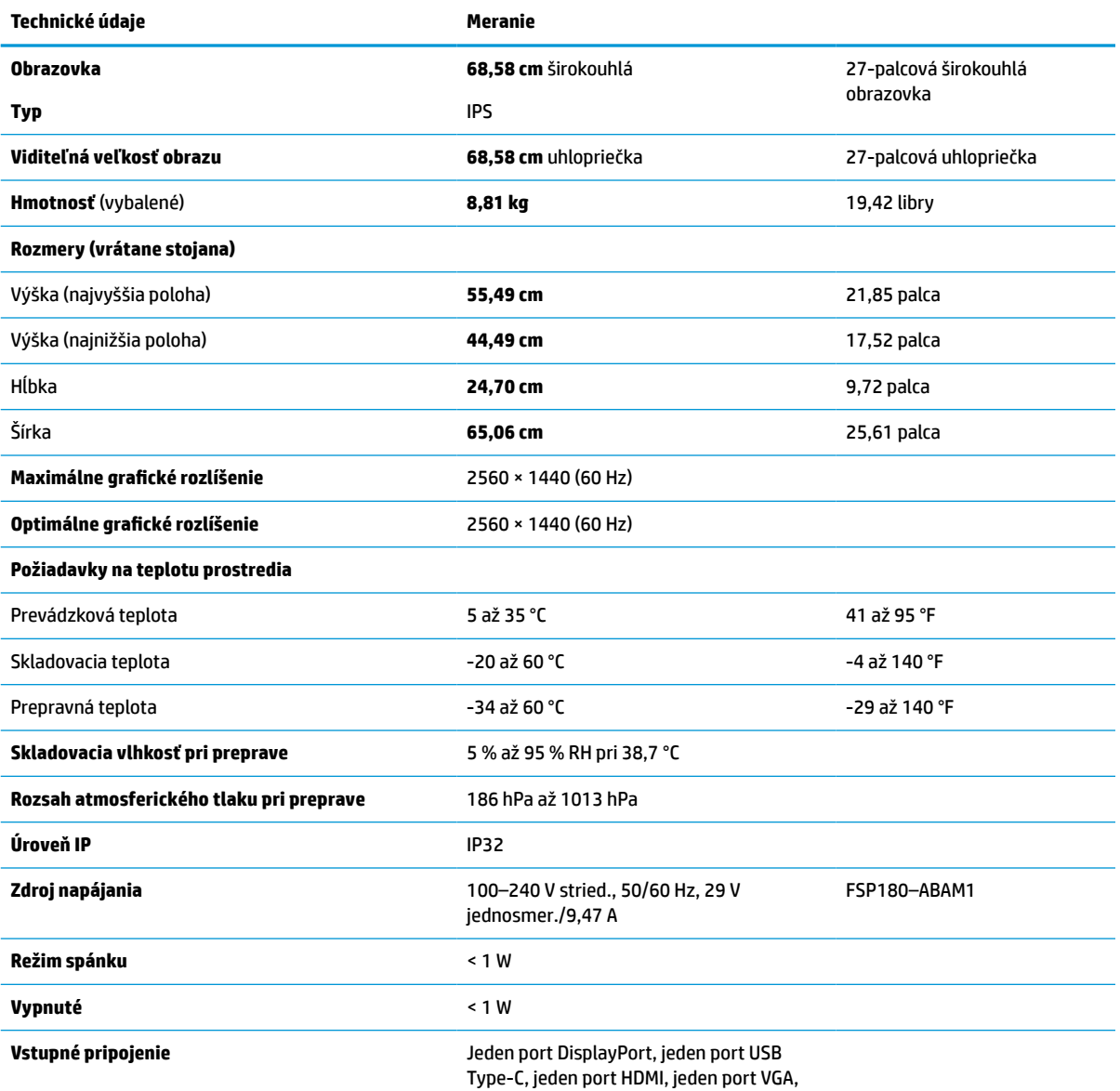

**Tabuľka A-1 Technické údaje pre model 68,58 cm (27 palcov)**

### <span id="page-40-0"></span>**Tabuľka A-1 Technické údaje pre model 68,58 cm (27 palcov) (pokračovanie)**

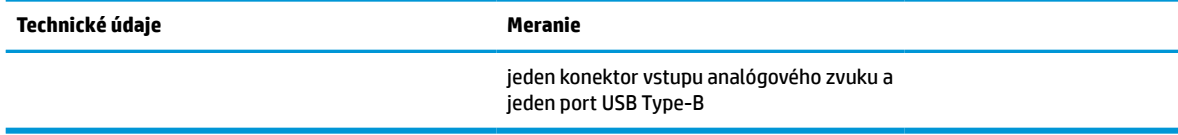

## **Prednastavené rozlíšenia obrazovky**

Rozlíšenia obrazovky uvedené nižšie sú najviac používané režimy a sú nastavené ako predvolené nastavenia od výrobcu. Obrazovka automaticky rozpozná tieto predvolené režimy, ktoré sa zobrazia v správnej veľkosti a v strede obrazovky.

### **Model 68,58 cm/27 palcov**

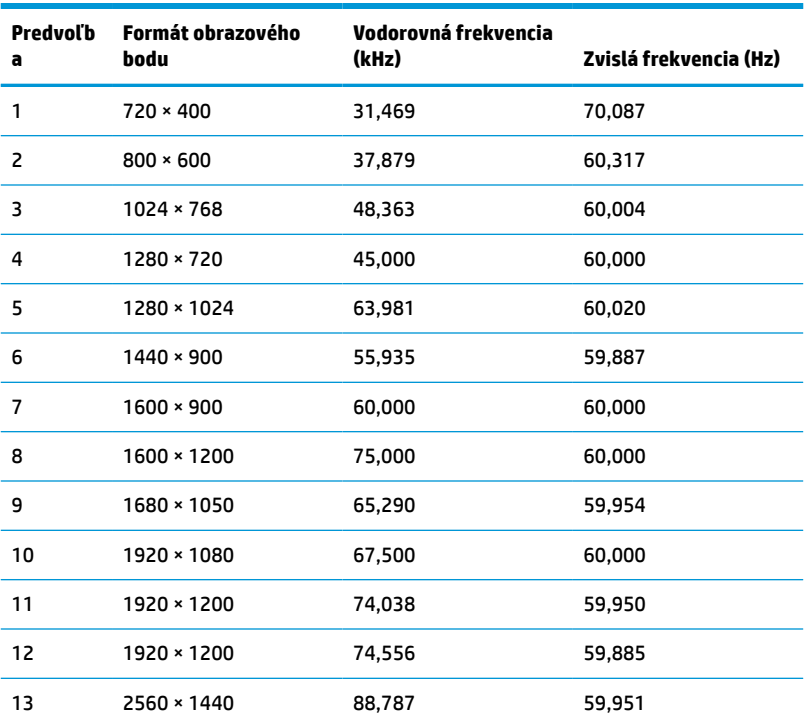

### **Tabuľka A-2 Predvoľby rozlíšenia obrazovky**

## **Formáty videa s vysokým rozlíšením**

#### **Tabuľka A-3 Predvoľby rozlíšenia časovania**

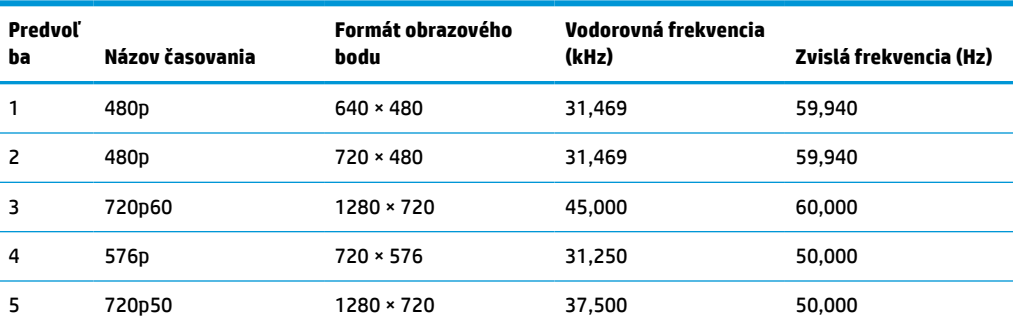

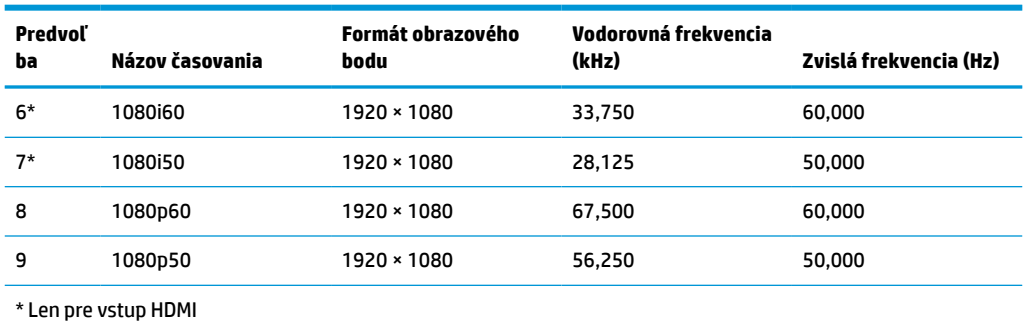

#### <span id="page-41-0"></span>**Tabuľka A-3 Predvoľby rozlíšenia časovania (pokračovanie)**

# **Funkcia šetriča energie**

Monitor podporuje stav zníženého napájania. Stav zníženej spotreby energie sa spustí, keď obrazovka rozpozná neprítomnosť buď horizontálneho alebo vertikálneho synchronizačného signálu. Po zistení neprítomnosti týchto signálov bude obrazovka monitora prázdna, podsvietenie sa vypne a indikátor napájania sa zmení na jantárový. Keď je obrazovka v stave zníženej spotreby energie, príkon bude 1 W. Pred návratom monitora do svojho normálneho prevádzkového stavu je krátka zahrievacia doba.

Pozrite si návod počítača, kde nájdete pokyny na nastavenie režimu šetrenia energie (niekedy sa nazýva funkcia riadenia spotreby energie).

**POZNÁMKA:** Vyššie uvedená funkcia šetrenie energie pracuje len v prípade, že obrazovka je pripojená k počítaču, ktorý tieto funkcie obsahuje.

Výberom nastavení v pomôcke monitora Sleep Timer (Časovač spánku) môžete takisto naprogramovať monitor, aby prešiel do stavu zníženého napájania vo vopred určenom čase. Keď pomôcka monitora Sleep Timer (Časovač spánku) inicializuje stavu zníženej spotreby energie, indikátor napájania bude blikať na jantárovo.

# <span id="page-42-0"></span>**B Prístupnosť**

# **Prístupnosť**

Spoločnosť HP pracuje na zapájaní rozmanitosti, začleňovania a pracovno-životnej rovnováhy do podstaty našej spoločnosti, čo sa odráža vo všetkých našich činnostiach. Uvádzame tu niekoľko príkladov, ako používame odlišnosti na vytváranie začleňujúceho prostredia zameraného na prepájanie ľudí na celom svete pomocou technológií.

## **Získanie potrebných technologických nástrojov**

Technológia vám môže pomôcť odpútať váš osobný potenciál. Pomocné technológie odstraňujú prekážky a pomáhajú vám získať nezávislosť v domácnosti, v práci aj v komunite. Pomocné technológie pomáhajú zvýšiť, udržiavať a zlepšiť funkčnosť elektronických a informačných technológii. Ďalšie informácie nájdete v časti [Vyhľadanie najvhodnejšej pomocnej technológie na strane 36](#page-43-0).

## **Náš záväzok**

Spoločnosť HP sa zaviazala poskytovať produkty a služby prístupné pre ľudí so zdravotným postihnutím. Tento záväzok podporuje ciele rozmanitosti v našej spoločnosti a pomáha nám zabezpečiť dostupnosť technologických výhod pre všetkých.

Cieľom prístupnosti v našej spoločnosti je navrhovať, vyrábať a poskytovať na trh výrobky a služby, ktoré môže efektívne používať ktokoľvek vrátane ľudí so zdravotným postihnutím, buď samostatne alebo pomocou vhodných pomocných zariadení.

Aby sme dosiahli tento cieľ, táto Politika prístupnosti obsahuje sedem kľúčových zámerov smerovania krokov našej spoločnosti. Od všetkých manažérov a zamestnancov spoločnosti HP sa očakáva podpora týchto zámerov a ich implementácia v súlade so svojimi úlohami a povinnosťami:

- Pozdvihovanie úrovne povedomia o problémoch prístupnosti v našej spoločnosti a školenie zamestnancov ohľadom navrhovania, výroby, uvádzania na trh a poskytovania prístupných produktov a služieb.
- Vyvinutie pravidiel prístupnosti produktov a služieb a zaviazanie pracovných skupín vyvíjajúcich produkty k implementácii týchto pravidiel podľa konkurenčných, technických a ekonomických možností.
- Zapojenie ľudí so zdravotným postihnutím do vývoja pravidiel prístupnosti a do navrhovania a testovania produktov a služieb.
- Dokumentovanie funkcií zjednodušenia ovládania a sprístupňovanie informácií o našich produktoch a službách v prístupnom tvare.
- Vytvorenie vzťahov s najväčšími poskytovateľmi pomocných technológií a riešení.
- Podpora interného a externého výskumu a vývoja na zlepšenie pomocných technológií v našich produktoch a službách.
- Podpora a prispievanie k priemyselným štandardom a pravidlám prístupnosti.

## **International Association of Accessibility Professionals (IAAP)**

Asociácia IAAP je nezisková organizácia zameraná na rozvíjanie profesií pracujúcich s prístupnosťou pomocou budovania kontaktov, vzdelávania a certifikácie. Jej cieľom je pomáhať profesionálom pracujúcim s

<span id="page-43-0"></span>prístupnosťou rozvíjať a napredovať vo svojej kariére a umožniť organizáciám lepšie integrovať prístupnosť a zjednodušenie ovládania do svojich produktov a infraštruktúry.

Spoločnosť HP je zakladajúcim členom a pripojili sme sa k ostatným organizáciám za účelom posúvania oblasti prístupnosti vpred. Tento záväzok podporuje ciele prístupnosti v našej spoločnosti spočívajúce v navrhovaní, vyrábaní a uvádzaní na trh produktov a služieb, ktoré môžu efektívne použivať osoby so zdravotným postihnutím.

Asociácia IAAP posilní našu profesiu vďaka globálnemu prepájaniu jednotlivcov, študentov a organizácií, aby sa mohli od seba navzájom učiť. Ak sa chcete dozvedieť viac, navštívte stránku <http://www.accessibilityassociation.org> a zapojte sa do online komunity, prihláste sa k odberu noviniek a prečítajte si informácie o možnostiach členstva.

## **Vyhľadanie najvhodnejšej pomocnej technológie**

Všetci, vrátane ľudí so zdravotným postihnutím alebo vekovým obmedzením, by mali byť schopní komunikovať, vyjadrovať svoje ja a prepájať sa so svetom pomocou technológie. Spoločnosť HP sa zaviazala zvyšovať povedomie o prístupnosti v rámci našej spoločnosti aj medzi našimi zákazníkmi a partnermi. Či už ide o zväčšenie písma, ktoré uľahčuje očiam, rozpoznávanie hlasu, ktoré uľahčí vaším rukám, alebo akúkoľvek inú pomocnú technológiu pomáhajúcu vo vašej konkrétnej situácii, široká ponuka rozličných pomocných technológií uľahčuje používanie produktov spoločnosti HP. Ako si vybrať?

### **Vyhodnotenie potrieb**

Technológia vám môže pomôcť odpútať váš potenciál. Pomocné technológie odstraňujú prekážky a pomáhajú vám získať nezávislosť v domácnosti, v práci aj v komunite. Pomocné technológie (assistive technology – AT) pomáhajú zvýšiť, udržiavať a zlepšiť funkčnosť elektronických a informačných technológii.

Môžete si vybrať z mnohých produktov pomocných technológií. Vaše vyhodnotenie pomocných technológií by malo zahŕňať vyhodnotenie viacerých produktov, zodpovedanie svojich otázok a výber najlepšieho riešenia vašej situácie. Zistíte, že odborníci kvalifikovaní na vyhodnotenie pomocných technológií pôsobia v rôznych oblastiach vrátane certifikovaných odborníkov vo fyzioterapii, ergoterapii, logopédii a ďalších odborných oblastiach. Ostatní môžu tiež poskytnúť potrebné informácie aj bez certifikácie alebo licencie. Danej osoby sa pýtajte na skúsenosti, odbornosť a poplatky, aby ste zistili, či vám pomôže s vašimi potrebami.

### **Zjednodušenie ovládania produktov HP**

Nasledujúce odkazy poskytujú informácie o funkciách zjednodušenia ovládania a pomocných technológií, ktoré sú súčasťou rôznych produktov spoločnosti HP, ak sa vzťahujú na daný produkt. Tieto zdroje vám pomôžu vybrať si konkrétne funkcie pomocných technológií a produkty najvhodnejšie vo vašej situácii.

- [HP Elite x3 Možnosti zjednodušenia ovládania \(Windows 10 Mobile\)](http://support.hp.com/us-en/document/c05227029)
- [Počítače HP Možnosti zjednodušenia ovládania Windows 7](http://support.hp.com/us-en/document/c03543992)
- [Počítače HP Možnosti zjednodušenia ovládania Windows 8](http://support.hp.com/us-en/document/c03672465)
- [Počítače HP Možnosti zjednodušenia ovládania Windows 10](http://support.hp.com/us-en/document/c04763942)
- Tablety HP Slate 7 Zapnutie funkcií zjednodušenia ovládania na vašom tablete HP (Android 4.1/Jelly [Bean\)](http://support.hp.com/us-en/document/c03678316)
- [Počítače HP SlateBook Zapnutie funkcií zjednodušenia ovládania \(Android 4.3, 4.2/Jelly Bean\)](http://support.hp.com/us-en/document/c03790408)
- [Počítače HP Chromebook Zapnutie funkcií zjednodušenia ovládania na vašom počítači Chromebook](http://support.hp.com/us-en/document/c03664517) [alebo Chromebox \(Chrome OS\)](http://support.hp.com/us-en/document/c03664517)
- [Nákup produktov HP periférne zariadenia k produktom spoločnosti HP](http://store.hp.com/us/en/ContentView?eSpotName=Accessories&storeId=10151&langId=-1&catalogId=10051)

<span id="page-44-0"></span>Ak potrebujete ďalšiu podporu ohľadom funkcií zjednodušenia ovládania na vašom produkte HP, pozrite si [Kontaktovanie podpory na strane 41.](#page-48-0)

Ďalšie odkazy na externých partnerov a poskytovateľov, ktorí vám môžu poskytnúť ďalšiu pomoc:

- [Informácie o zjednodušení ovládania produktov Microsoft \(Windows 7, Windows 8, Windows 10,](http://www.microsoft.com/enable)  [Microsoft Office\)](http://www.microsoft.com/enable)
- [Informácie o zjednodušení ovládania produktov Google \(Android, Chrome, Google Apps\)](http://www.google.com/accessibility/products)
- [Pomocné technológie podľa typu postihnutia](http://www8.hp.com/us/en/hp-information/accessibility-aging/at-product-impairment.html)
- [Pomocné technológie podľa typu produktu](http://www8.hp.com/us/en/hp-information/accessibility-aging/at-product-type.html)
- [Dodávatelia pomocných technológii s opisom produktov](http://www8.hp.com/us/en/hp-information/accessibility-aging/at-product-descriptions.html)
- [Assistive Technology Industry Association \(ATIA\)](http://www.atia.org/)

# **Štandardy a legislatíva**

## **Štandardy**

Výbor USA pre bezbariérovosť vytvoril Časť 508 štandardov Federal Acquisition Regulation (FAR), aby riešil prístup osôb s fyzickým, senzorickým alebo kognitívnym postihnutím k informačným a komunikačným technológiám (IKT). Tieto štandardy obsahujú technické kritériá určené pre rôzne typy technológií ako aj požiadavky na výkon so zameraním na funkčné vlastnosti pokrytých produktov. Špecifické kritériá pokrývajú softvérové aplikácie a operačné systémy, webové informácie a aplikácie, počítače, telekomunikačné produkty, video a multimédiá a samostatné uzatvorené produkty.

### **Mandát 376 – EN 301 549**

Štandard EN 301 549 bol vytvorený Európskou úniou v rámci Mandátu 376 ako základ online nástrojov na verejné obstarávanie produktov informačných a komunikačných technológií (IKT). Tento štandard definuje funkčné požiadavky na prístupnosť týkajúce sa IKT produktov a služieb spolu s predpísanými postupmi testovania a metodikami hodnotenia jednotlivých požiadaviek na prístupnosť.

### **Web Content Accessibility Guidelines (WCAG)**

Pravidlá Web Content Accessibility Guidelines (WCAG) od iniciatívy Web Accessibility Initiative (WAI) konzorcia W3C pomáha dizajnérom a vývojárom webových stránok lepšie napĺňať potreby osôb so zdravotným postihnutím alebo vekovými obmedzeniami. Pravidlá WCAG posúvajú prístupnosť na celý rozsah webového obsahu (text, obrázky, zvuk, video) a webových aplikácií. Pravidlá WCAG možno presne otestovať, sú ľahko pochopiteľné a použiteľné a umožňujú webovým vývojárom flexibilné inovácie. Pravidlá WCAG 2.0 boli tiež schválené ako štandard [ISO/IEC 40500:2012](http://www.iso.org/iso/iso_catalogue/catalogue_tc/catalogue_detail.htm?csnumber=58625/).

Pravidlá WCAG sa špecificky zaoberajú prekážkami v používaní webu týkajúcimi sa osôb so zrakovými, sluchovými, fyzickými, kognitívnymi alebo neurologickými postihnutiami a starších používateľov webu s potrebami zjednodušenia ovládania. Pravidlá WCAG 2.0 definujú vlastnosti prístupného obsahu:

- **Vnímateľný** (napríklad prostredníctvom alternatívneho textu k obrázkom, titulkom k zvuku, úpravy zobrazenia a farebného kontrastu)
- **Ovládateľný** (napríklad prostredníctvom ovládania klávesnicou, farebného kontrastu, časovania vstupu, umožnenia navigácie a obmedzenia nebezpečenstva vyvolania záchvatu)
- **Pochopiteľný** (napríklad prostredníctvom čitateľnosti, predvídateľnosti a pomoci so vstupom)
- **Robustný** (napríklad prostredníctvom kompatibility s pomocnými technológiami)

## <span id="page-45-0"></span>**Legislatíva a predpisy**

Dôležitosť oblasti prístupnosti informačných technológií a informácií v legislatíve narastá. Táto časť obsahuje odkazy na informácie ohľadom kľúčových zákonov, predpisov a štandardov.

- [Spojené štáty americké](http://www8.hp.com/us/en/hp-information/accessibility-aging/legislation-regulation.html#united-states)
- **[Kanada](http://www8.hp.com/us/en/hp-information/accessibility-aging/legislation-regulation.html#canada)**
- **[Európa](http://www8.hp.com/us/en/hp-information/accessibility-aging/legislation-regulation.html#europe)**
- **[Veľká Británia](http://www8.hp.com/us/en/hp-information/accessibility-aging/legislation-regulation.html#united-kingdom)**
- **[Austrália](http://www8.hp.com/us/en/hp-information/accessibility-aging/legislation-regulation.html#australia)**
- **[Svet](http://www8.hp.com/us/en/hp-information/accessibility-aging/legislation-regulation.html#worldwide)**

### **Spojené štáty americké**

Časť 508 zákona Rehabilitation Act nariaďuje vládnym úradom, že musia identifikovať, ktoré štandardy sa vzťahujú na obstarávanie IKT, vykonávať prieskum trhu za účelom zistenia dostupnosti prístupných produktov a služieb a dokumentovať výsledok svojho prieskumu trhu. Nasledujúce zdroje poskytujú pomoc s naplnením požiadaviek Časti 508:

- [www.section508.gov](https://www.section508.gov/)
- **[Buy Accessible](https://buyaccessible.gov)**

Výbor USA pre bezbariérovosť v súčasnosti aktualizuje Štandardy Časti 508. Tieto snahy pokrývajú nové technológie a ďalšie oblasti, v ktorých je potrebné štandardy upraviť. Ďalšie informácie nájdete na stránke [Section 508 Refresh.](http://www.access-board.gov/guidelines-and-standards/communications-and-it/about-the-ict-refresh)

Časť 255 zákona Telecommunications Act požaduje, aby boli telekomunikačné produkty a služby prístupné osobám so zdravotným postihnutím. Predpisy FCC pokrývajú všetko hardvérové a softvérové vybavenie telefónnej siete a telekomunikačné zariadenia používané v domácnosti a v kancelárii. Medzi tieto zariadenia patria telefóny, bezdrôtové telefóny, faxy, odkazovače a pagery. Predpisy FCC tiež pokrývajú základné a špeciálne telekomunikačné služby vrátane bežných telefónnych hovorov, čakajúceho hovoru, rýchlej voľby, presmerovania hovoru, počítačovej pomoci s adresárom, monitorovania hovoru, sledovania hovoru a opakovaného vytáčania ako aj hlasovej schránky a interaktívnych hlasových odpovedacích systémov, ktoré volajúcim poskytujú ponuku volieb. Ďalšie informácie nájdete na stránke [Federal Communication Commission](http://www.fcc.gov/guides/telecommunications-access-people-disabilities)  [Section 255 information](http://www.fcc.gov/guides/telecommunications-access-people-disabilities).

### **21st Century Communications and Video Accessibility Act (CVAA)**

Zákon CVAA aktualizuje federálny komunikačný zákon s účelom zvýšiť prístup osôb so zdravotným postihnutím k modernej komunikácii, pričom aktualizuje zákony o prístupnosti zavedené v 80-tych a 90-tych rokoch o nové digitálne, širokopásmové a mobilné inovácie. Predpisy sú presadzované komisiou FCC a sú zdokumentované v zbierke 47 CFR v Časti 14 a Časti 79.

● [Príručka FCC k zákonu CVAA](https://www.fcc.gov/consumers/guides/21st-century-communications-and-video-accessibility-act-cvaa)

Ďalšia legislatíva a iniciatívy v USA

● [Americans with Disabilities Act \(ADA\), Telecommunications Act, Rehabilitation Act a ďalšie zákony](http://www.ada.gov/cguide.htm)

### **Kanada**

Zákon Accessibility for Ontarians with Disabilities Act bol zavedený za účelom vývoja a implementácie štandardov prístupnosti, aby boli tovary, služby a zariadenia prístupné obyvateľom provincie Ontario so zdravotným postihnutím a aby boli osoby s postihnutím začlenené do vývoja štandardov prístupnosti. Prvý štandard zákona AODA sa týka služieb zákazníkom. Zároveň sa však vyvíjajú aj štandardy dopravy,

<span id="page-46-0"></span>zamestnávania, informácií a komunikácie. Zákon AODA sa vzťahuje na vládu provincie Ontario, legislatívne zhromaždenie, každú stanovenú organizáciu verejného sektora a na každú ďalšiu osobu alebo organizáciu, ktorá poskytuje tovary, služby alebo zariadenia verejnosti alebo na ďalšie tretie strany, ktoré majú aspoň jedného zamestnanca v provincii Ontario. Opatrenia týkajúce sa prístupnosti sa musia implementovať do 1. januára 2025. Ďalšie informácie nájdete na stránke [Accessibility for Ontarians with Disability Act \(AODA\)](http://www8.hp.com/ca/en/hp-information/accessibility-aging/canadaaoda.html).

### **Európa**

EÚ Mandát 376 ETSI technická správa ETSI DTR 102 612: Bol zverejnený dokument "Ľudské faktory (HF); Európske požiadavky na verejné obstarávanie výrobkov a služieb z oblasti IKT spĺňajúcich požiadavky bezbariérovosti (Mandát Európskej komisie M 376, Fáza 1)".

Pozadie: Tri európske organizácie pre normalizáciu vytvorili dva paralelné projektové tímy na vykonanie práce stanovenej v správe Európskej komisie "Mandát 376 organizáciám CEN, CENELEC a ETSI na Podporu požiadaviek bezbariérovosti na verejné obstarávanie výrobkov a služieb z oblasti IKT."

Pracovná skupina špecialistov na ľudské faktory ETSI TC 333 vyvinula správu ETSI DTR 102 612. Ďalšie informácie o práci skupiny STF333 (napríklad referenčný rámec, špecifikáciu podrobných pracovných úloh, časový plán práce, predchádzajúce návrhy, zoznam prijatých komentárov a možnosť kontaktu pracovnej skupiny) nájdete na stránke [Special Task Force 333.](https://portal.etsi.org/home.aspx)

Časti týkajúce sa vyhodnotenia vhodných schém testovania a zhody boli vykonané v paralelnom projekte opísanom v dokumente CEN BT/WG185/PT. Ďalšie informácie získate na webovej stránke projektového tímu CEN. Tieto dva projekty sú úzko koordinované.

- [Projektový tím CEN](http://www.econformance.eu)
- [Mandát Európskej komisie k e-prístupnosti \(PDF 46 kB\)](http://www8.hp.com/us/en/pdf/legislation_eu_mandate_tcm_245_1213903.pdf)
- [Komisia sa zaoberá e-prístupnosťou](https://www.euractiv.com/)

### **Spojené kráľovstvo**

Aby sa zabezpečila prístupnosť webových stránok pre nevidiacich používateľov a používateľov s postihnutím v Spojenom kráľovstve, v roku 1995 bol zavedený zákon Disability Discrimination Act (DDA).

[Pravidlá W3C UK](http://www.w3.org/WAI/Policy/#UK/)

### **Austrália**

Austrálska vláda oznámila plán implementácie pravidiel [Web Content Accessibility Guidelines 2.0.](http://www.w3.org/TR/WCAG20/)

Všetky webové stránky austrálskej vlády budú od roku 2012 vyžadovať úroveň zhody A a od roku 2015 úroveň Dvojité A. Nový štandard nahrádza štandard WCAG 1.0, ktorý bol uvedený ako povinná požiadavka na vládne organizácie v roku 2000.

### **Svet**

- [JTC1 Special Working Group on Accessibility \(SWG-A\)](http://www.jtc1access.org/)
- **[G3ict: The Global Initiative for Inclusive ICT](http://g3ict.com/)**
- [Talianska legislatíva týkajúca sa prístupnosti](http://www.pubbliaccesso.gov.it/english/index.htm)
- [W3C Web Accessibility Initiative \(WAI\)](http://www.w3.org/WAI/Policy/)

# <span id="page-47-0"></span>**Užitočné zdroje a odkazy ohľadom prístupnosti**

Nasledujúce organizácie môžu byť dobrým zdrojom informácií o zdravotných postihnutiach a vekových obmedzeniach.

**POZNÁMKA:** Nejde o úplný zoznam. Tieto organizácie sú uvedené len na informačné účely. Spoločnosť HP nepreberá žiadnu zodpovednosť za informácie alebo kontakty, ktoré sa vyskytujú na Internete. Uvedenie na tejto stránke nepredstavuje odporúčanie od spoločnosti HP.

## **Organizácie**

- American Association of People with Disabilities (AAPD)
- The Association of Assistive Technology Act Programs (ATAP)
- Hearing Loss Association of America (HLAA)
- Information Technology Technical Assistance and Training Center (ITTATC)
- Lighthouse International
- **National Association of the Deaf**
- **National Federation of the Blind**
- Rehabilitation Engineering & Assistive Technology Society of North America (RESNA)
- Telecommunications for the Deaf and Hard of Hearing, Inc. (TDI)
- W3C Web Accessibility Initiative (WAI)

## **Vzdelávacie inštitúcie**

- California State University, Northridge, Center on Disabilities (CSUN)
- University of Wisconsin Madison, Trace Center
- University of Minnesota computer accommodations program

### **Ďalšie informačné zdroje ohľadom zdravotných postihnutí**

- ADA (Americans with Disabilities Act) Technical Assistance Program
- Business & Disability network
- EnableMart
- Európske fórum zdravotne postihnutých
- **Job Accommodation Network**
- **Microsoft Enable**
- U.S. Department of Justice A Guide to disability rights Laws

### **Odkazy spoločnosti HP**

[Náš kontaktný formulár](https://h41268.www4.hp.com/live/index.aspx?qid=11387) [HP príručka pohodlia a bezpečnosti](http://www8.hp.com/us/en/hp-information/ergo/index.html) [HP predaje verejnému sektoru](https://government.hp.com/)

# <span id="page-48-0"></span>**Kontaktovanie podpory**

**POZNÁMKA:** Technická podpora je k dispozícii len v angličtine.

- Nepočujúci zákazníci a zákazníci s postihnutím sluchu, ktorí majú otázky o technickej podpore alebo prístupnosti produktov spoločnosti HP:
	- Zavolajte na telefónne číslo +1 (877) 656-7058 pomocou rozhrania TRS/VRS/WebCapTel od pondelka do piatka, 6:00 až 21:00 (časové pásmo GMT–6).
- Zákazníci s inými postihnutiami alebo vekovými obmedzeniami, ktorí majú otázky o technickej podpore alebo prístupnosti produktov spoločnosti HP, môžu použiť niektorú z týchto možností:
	- Zavolajte na telefónne číslo +1 (888) 259-5707 od pondelka do piatka, 6:00 až 21:00 (časové pásmo GMT–6).
	- Vyplňte [Kontaktný formulár pre ľudí so zdravotným postihnutím alebo vekovým obmedzením.](https://h41268.www4.hp.com/live/index.aspx?qid=11387)